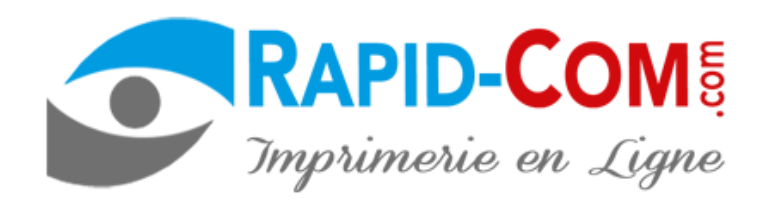

# **AIDE A LA CREATION DE VOS DOCUMENTS**

ce qui guide va vous aider à comprendre facilement les principales exigences pour obtenir un document de qualité.

 **[accedez au guide >>](#page-1-0)**

<span id="page-1-0"></span>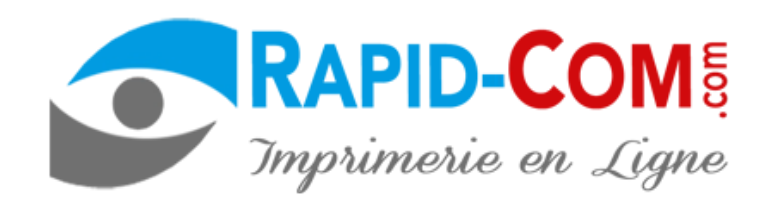

### **Conseils techniques**

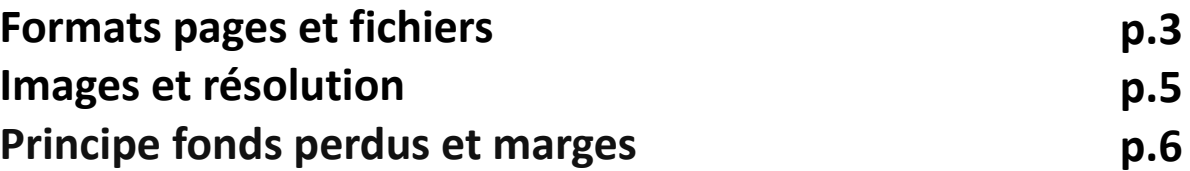

### **Les différents plis (dépliant)**

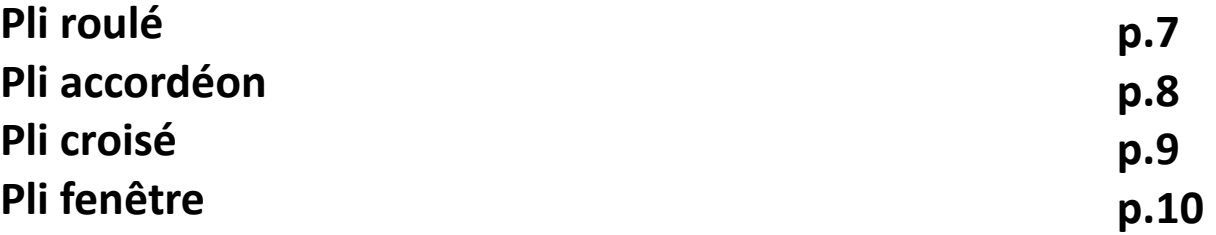

### **Création de fichier pas à pas**

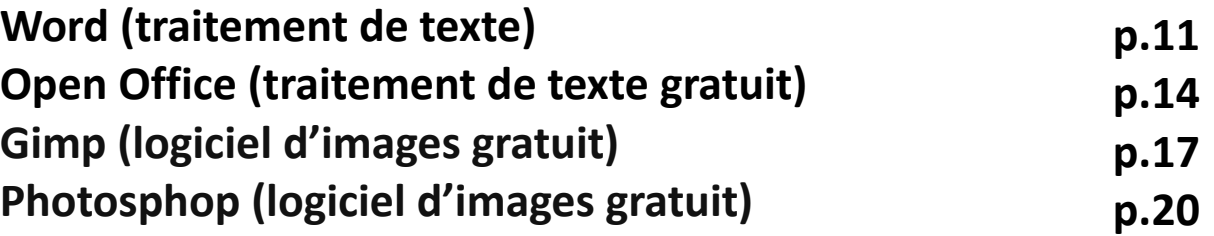

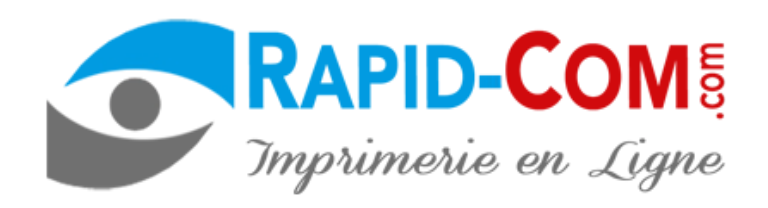

#### **[sommaire](#page-1-0)**

#### **Conseils techniques - formats des fichiers – part.1**

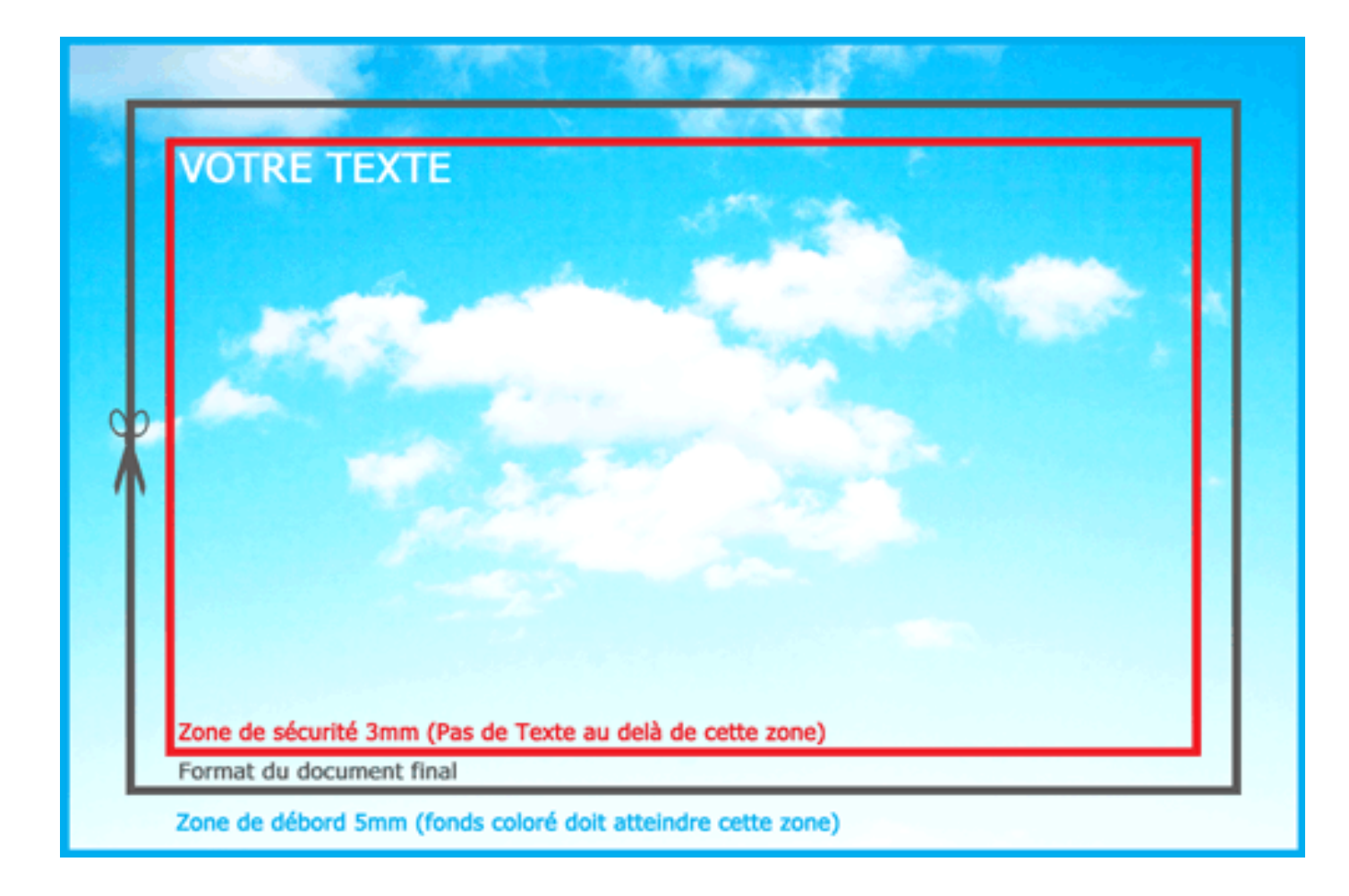

<span id="page-2-0"></span>Il est fortement conseiller de rajouter de 1 à 5 mm (informations indiqué sur chaque fiche produit) de bords ou fonds perdu selon le document imprimé comme indiqué sur le shéma ci-contre.

Les images de fonds, couleur.... doivent dépassés de chaque côté pour éviter tout problème de bords blancs lors de la coupe de votre document et ainsi obtenir une finition impeccable.

De la même façon, une zone de sécurité de 2 à 3 mm (indiqué sur chaque fiche produit) doit être respecté pour être sur que vos textes ne seront pas coupés.

Sur ce point, vous pouvez consulter notre rubrique - **[comprendre les bords, fonds perdus ou marges](#page-5-0)** – pour plus d'informations.

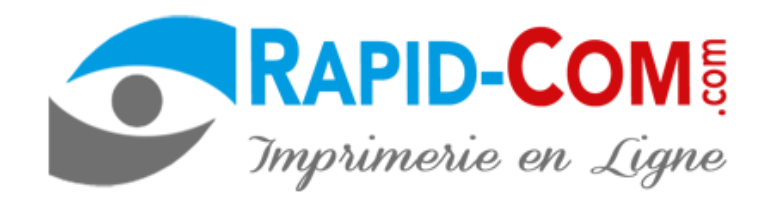

#### <span id="page-3-0"></span>**Conseils techniques - formats des fichiers – part.2**

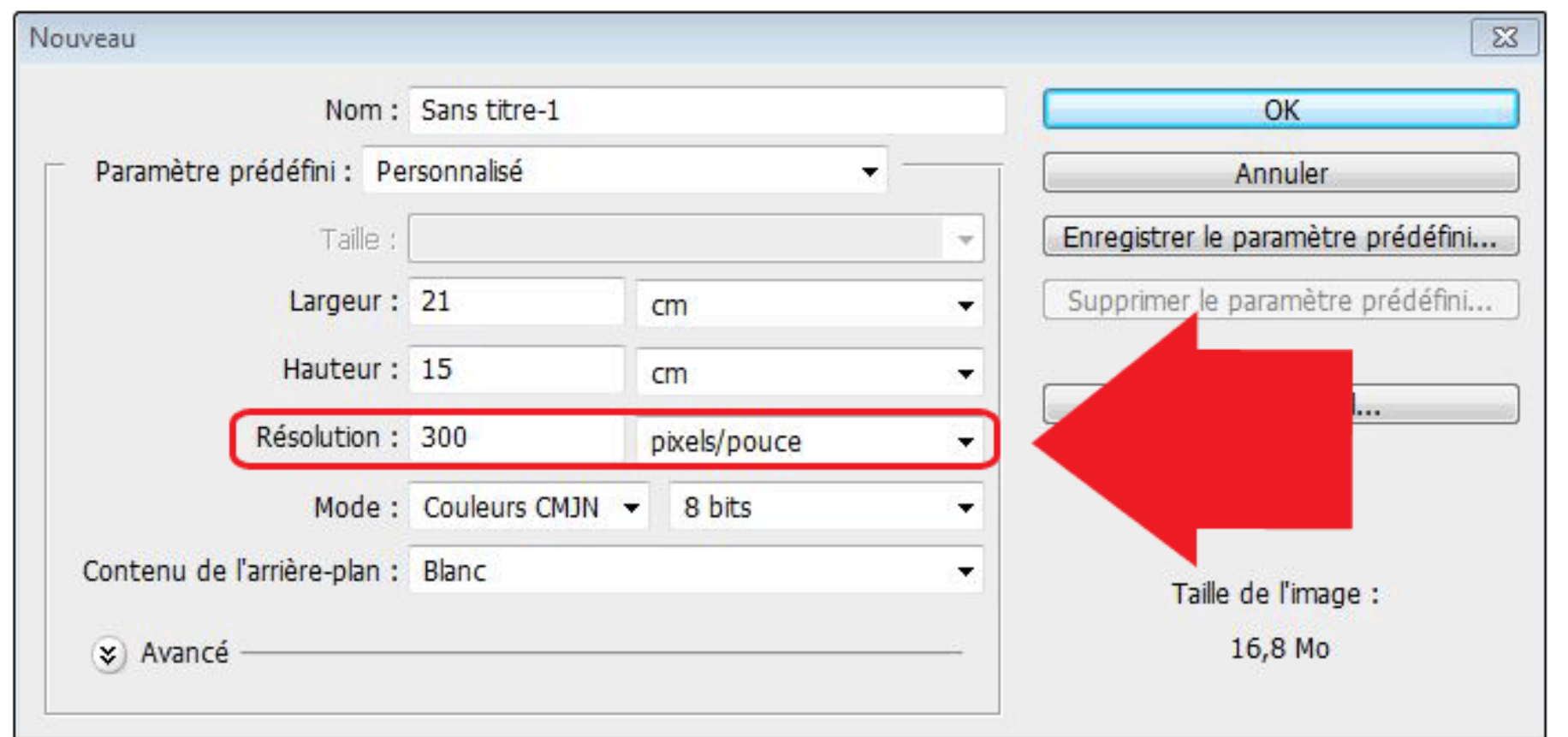

Créer vos fichiers directement au format d'impression de résolution optimale pour l'impression soit : **300dpi.**

En effet, tout agrandissement ferait perdre de la qualité à votre document, Sur ce point,

Vous pouvez consulter notre rubrique – **comprendre les bords, fonds perdus ou marges –** afin d'obtenir plus informations à ce sujet.

<span id="page-4-0"></span>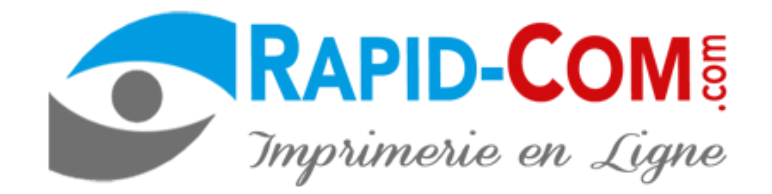

### **Conseils techniques – images et résolution**

Vos images doivent avoir une résolution de **300 dpi (pixels par pouces)**. A savoir, le fait d'agrandir une image 72 dpi en 300 dpi n'en améliore pas sa qualité, IL est important de travailler votre photo, image ou visuel en 300 dpi et de l'enregistrer au jpeg qualité maximale.

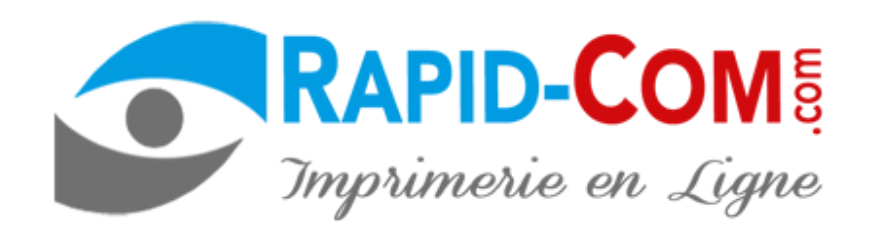

**300 dpi (pixels par pouces) JPEG qualité MAXIMUM**

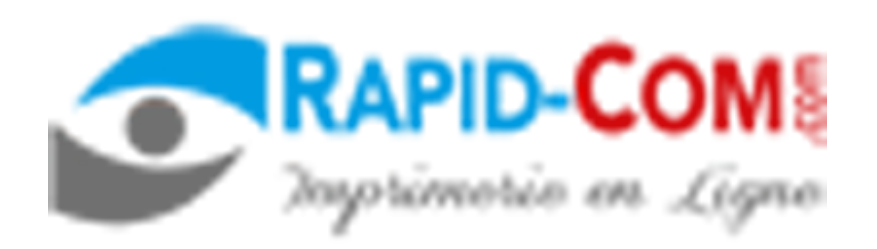

 **72 dpi (pixels par pouces) JPEG mauvaise qualité** 

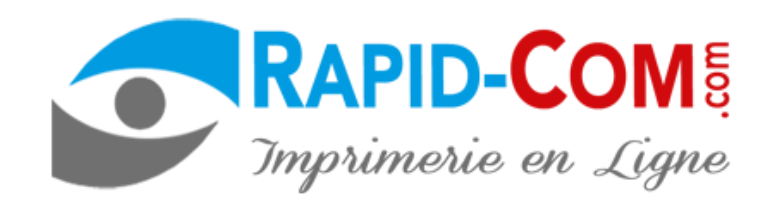

#### <span id="page-5-0"></span>**Conseils techniques – principe fonds perdus et marges**

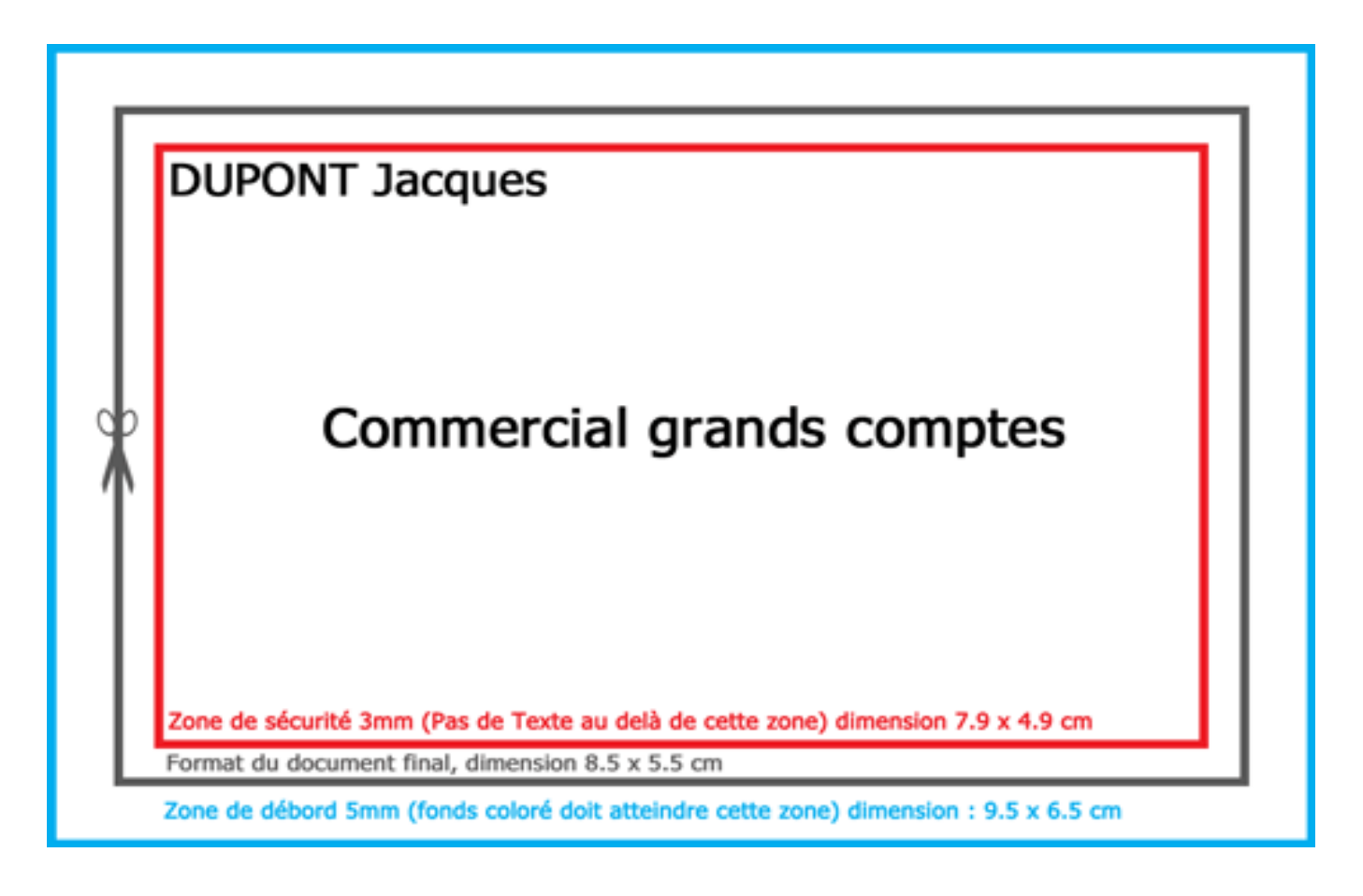

Dans notre exemple, nous allons vous montrer le principe des fonds perdus et marges sur un document de 8,5 x 5,5 cm représentant une carte de visite.

**Le format de coupe final est de 8,5 x 5,5 cm**

**la zone texte de sécurité ne doit etre inférieur de 2 à 3 mm, selon le document. Ces indications sont présentes sur chaque fiche produit.**

**La zone fonds perdus de sécurité doit être supérieur de 1 à 5 mm selon le document. Celle-ci représente le fonds de votre document coloré ou image servant de marge de sécurité afin de pas obtenir de bord blanc lors de la coupe. Ces indications sont présentes sur chaque fiche produit.**

Dans tout les cas un gabarit est à disposition sur chaque fiche produit à télécharger et ouvrir dans votre logiciel d'images d'imagerie : GIMP, PHOTOSHOP.....

**[<prec](#page-4-0) <sup>6</sup> [suiv>](#page-6-0)**

<span id="page-6-0"></span>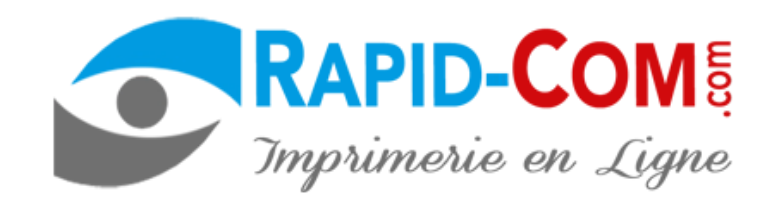

**[sommaire](#page-1-0)**

### **les différents plis – plis roulés**

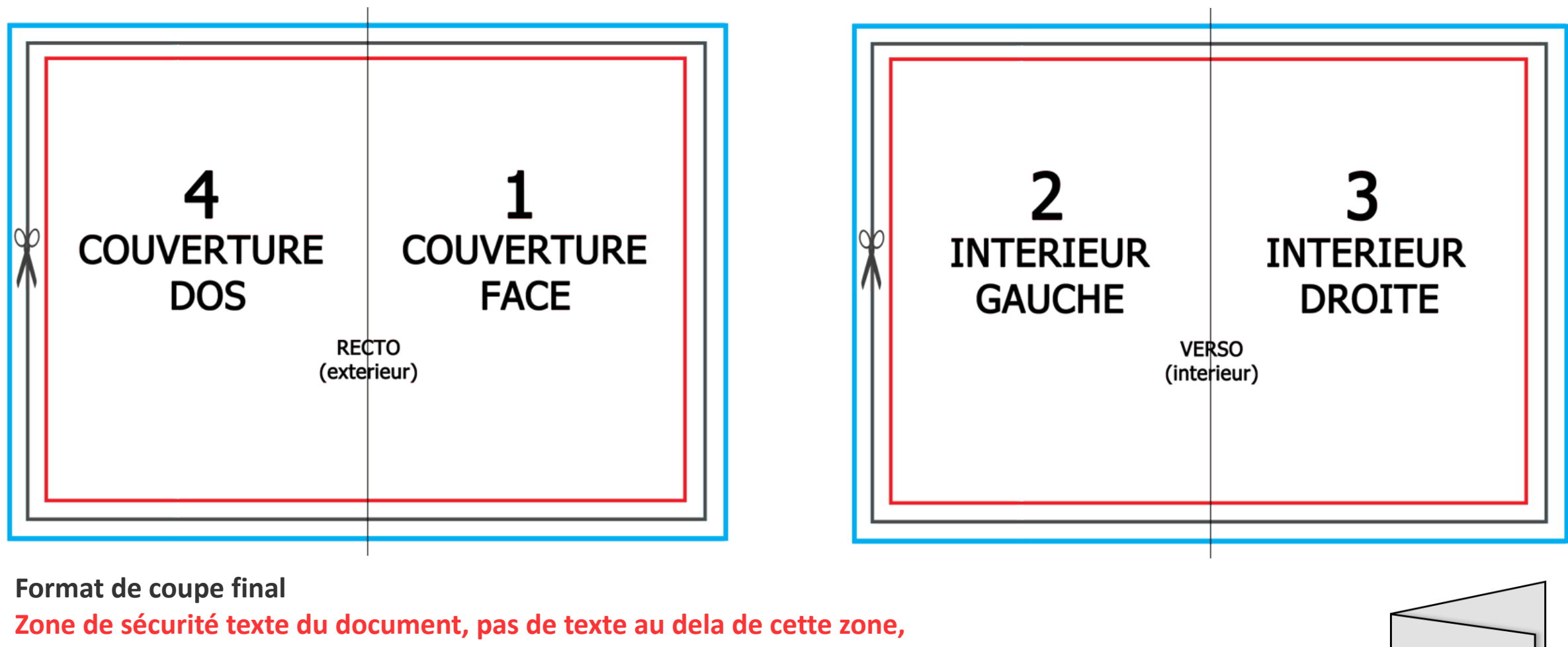

**Zone de fonds perdus de sécurité. Fonds de votre document coloré ou image doivent atteindre cette zone.**

Envoyez un fichier par face : Pour un dépliant, vous devez envoyer 2 fichiers: 1 recto et 1 verso.

Vérifiez bien l'imposition : **Recto** page 1 couverture face à droite, page 4 dos à gauche.

**Verso** page 2 intérieur gauche, page 3 interieur droite.

Pensez à nommer vos fichiers : recto pour extérieur – verso pour interieur

Si vous utilisez nos gabarits, pensez à les supprimer de votre composition avant le transfert.

couverture face

<span id="page-7-0"></span>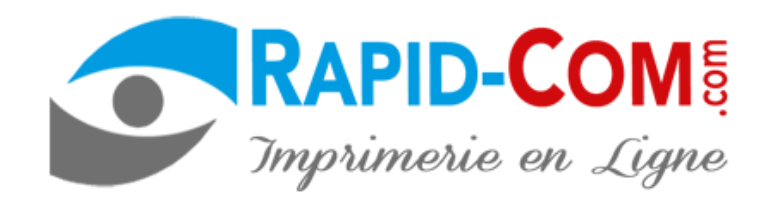

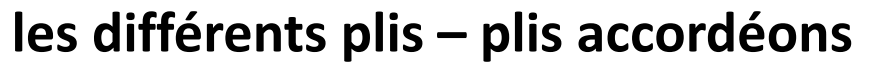

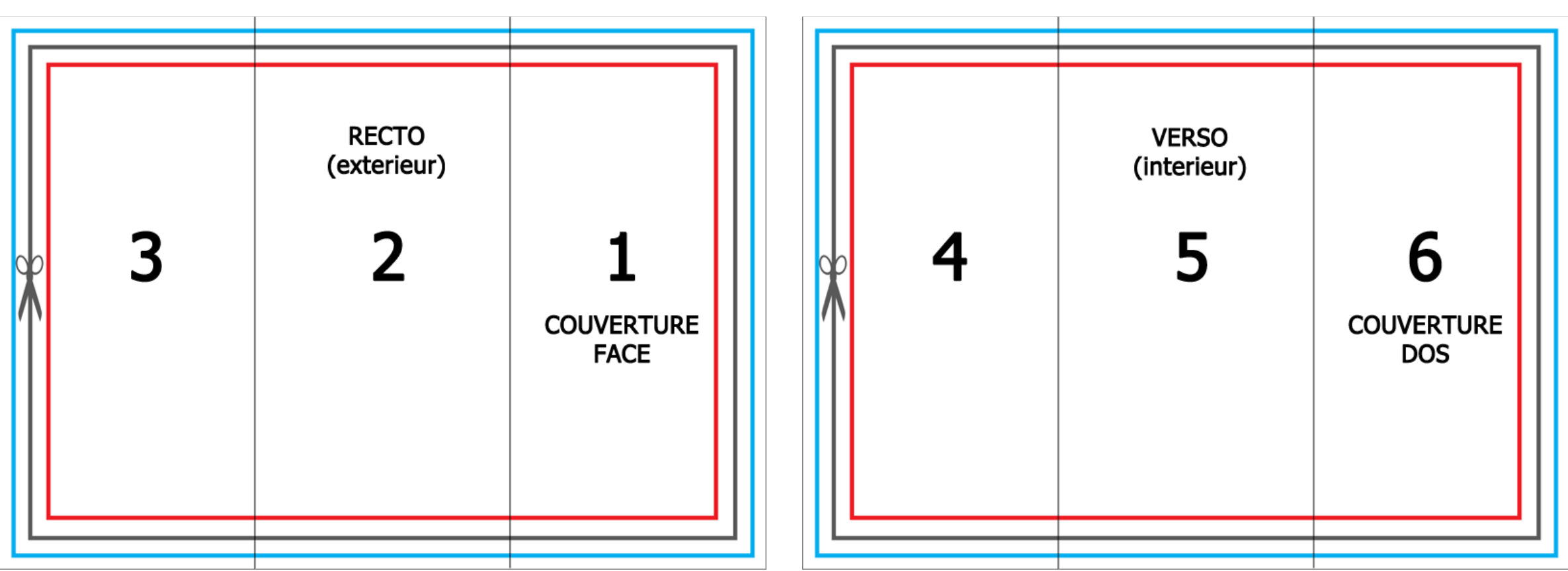

#### **Format de coupe final Zone de sécurité texte du document, pas de texte au dela de cette zone, Zone de fonds perdus de sécurité. Fonds de votre document coloré ou image doivent atteindre cette zone.** Envoyez un fichier par face : Pour un dépliant, vous devez envoyer 2 fichiers: 1 recto et 1 verso.  $\mathbf{1}$ couverture Vérifiez bien l'imposition : **Recto** page 1 couverture face à droite. **Verso** page 6 couverture dos à droite. face Pensez à nommer vos fichiers : recto pour extérieur – verso pour intérieur Si vous utilisez nos gabarits, pensez à les supprimer de votre composition avant le transfert.

<span id="page-8-0"></span>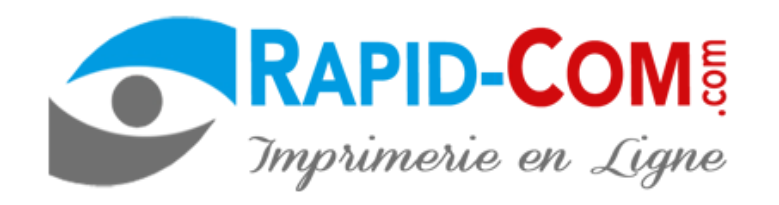

# 6 5 **COUVERTURE COUVERTURE DOS FACE RECTO VERSO** (exterieur) (exterieur) 8 3

#### **Les différents plis – plis croisés**

**Format de coupe final.**

**Zone de sécurité texte du document, pas de texte au dela de cette zone.**

**Zone de fonds perdus de sécurité. Fonds de votre document coloré ou image doivent atteindre cette zone.**

Envoyez un fichier par face : Pour un dépliant, vous devez envoyer 2 fichiers: 1 recto et 1 verso.

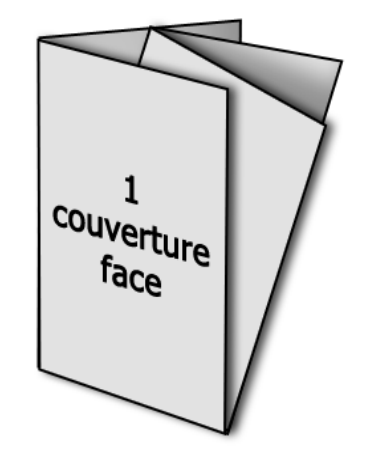

Pensez à nommer vos fichiers : recto pour extérieur – verso pour intérieur Si vous utilisez nos gabarits, pensez à les supprimer de votre composition avant le transfert.

**[<prec](#page-7-0) 9 [suiv>](#page-9-0)**

**[Sommaire](#page-1-0)**

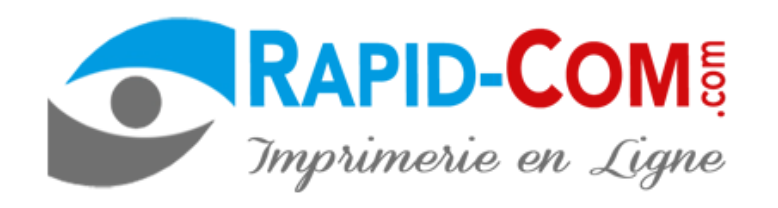

<span id="page-9-0"></span>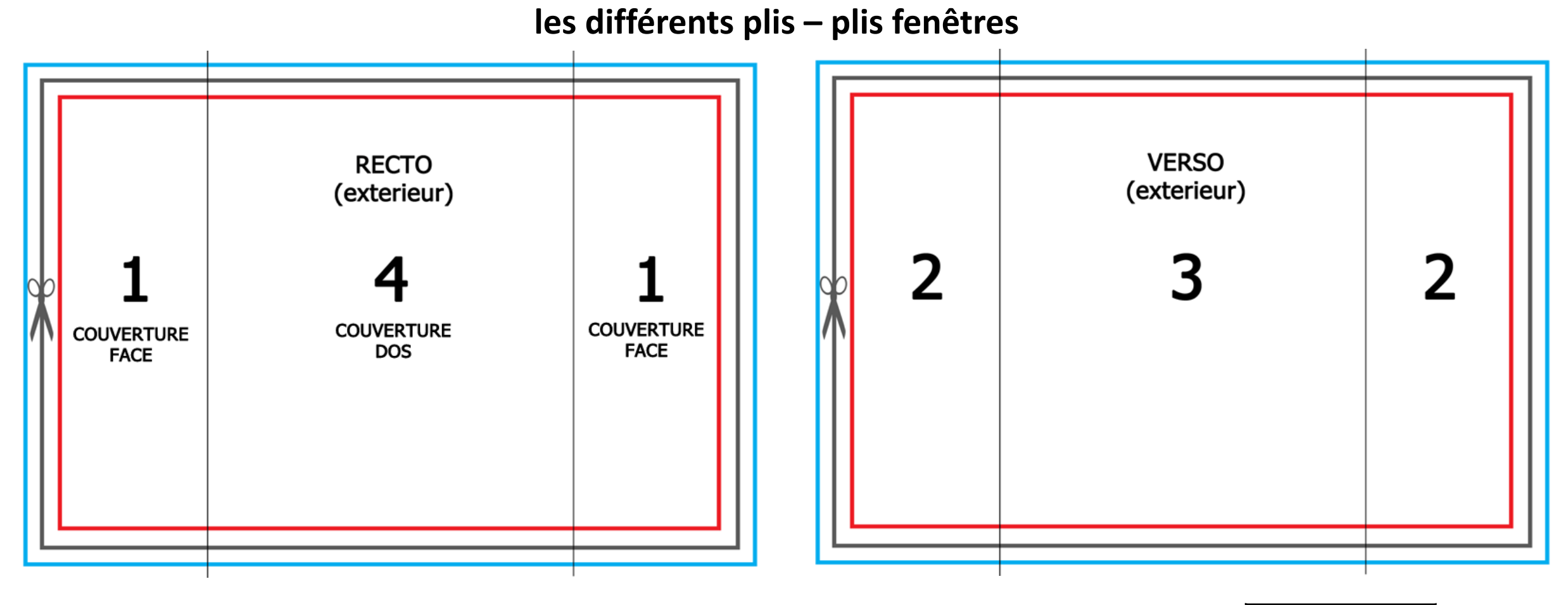

#### **Format de coupe final**

**Zone de sécurité texte du document, pas de texte au dela de cette zone.**

**Zone de fonds perdus de sécurité. Fonds de votre document coloré ou image doivent atteindre cette zone.**

Envoyez un fichier par face : Pour un dépliant, vous devez envoyer 2 fichiers: 1 recto et 1 verso. Si vous utilisez nos gabarits, pensez à les supprimer de votre composition avant le transfert.

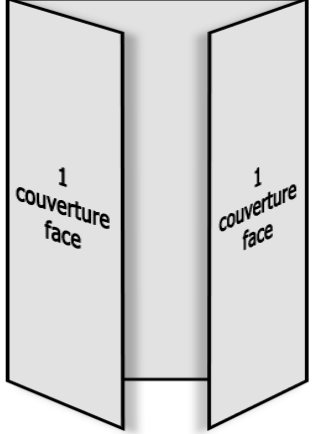

<span id="page-10-0"></span>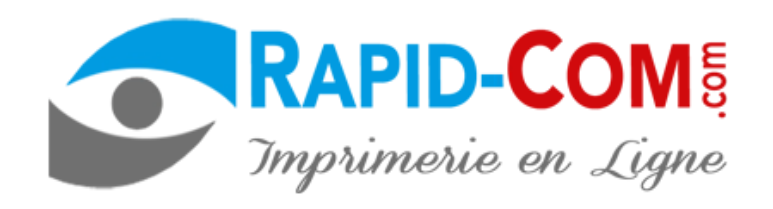

### **Créer son fichier avec WORD**

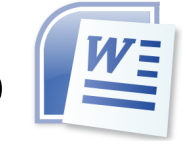

**[Sommaire](#page-1-0)**

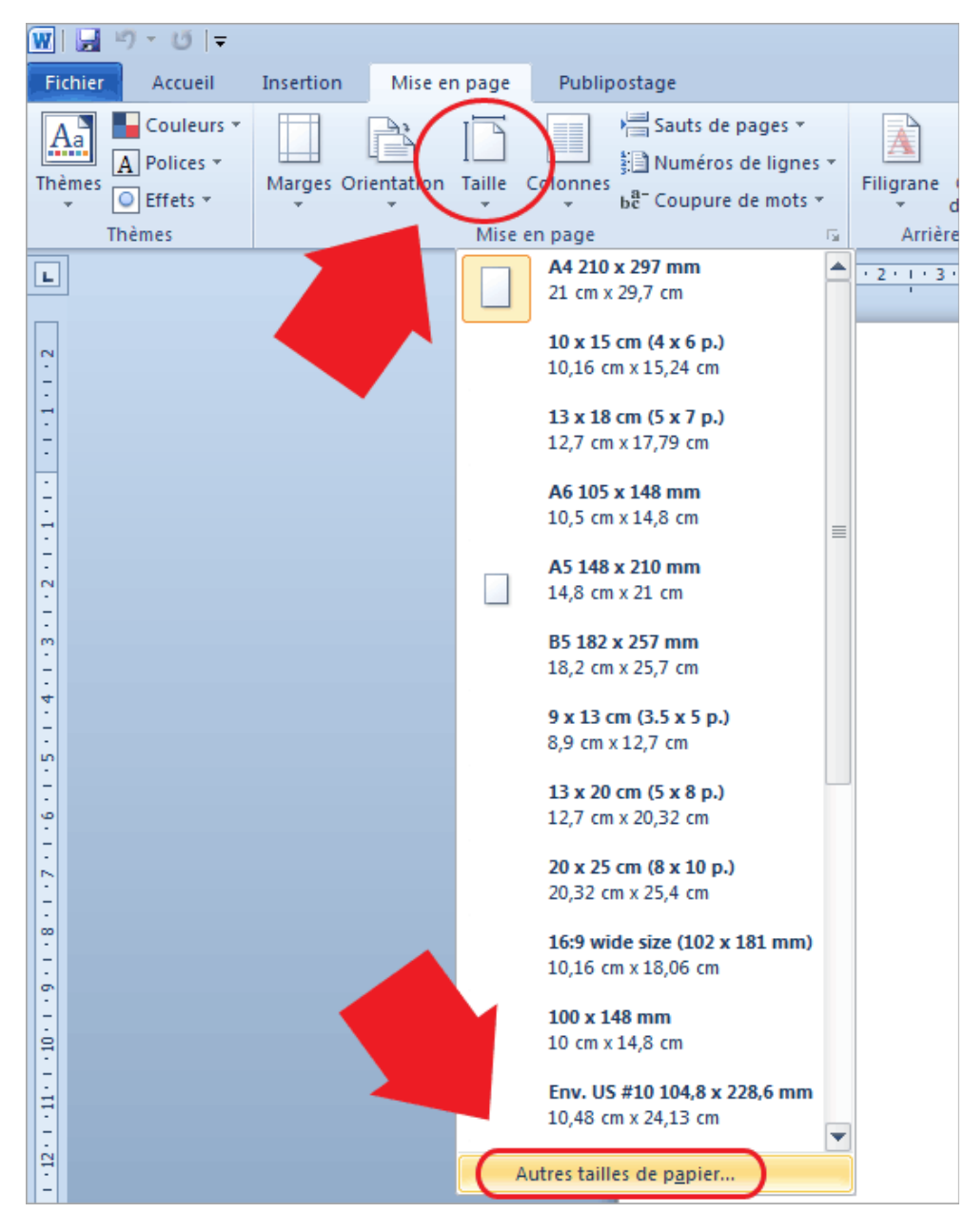

**1**-créer votre nouveau document choisissez taille puis autres tailles

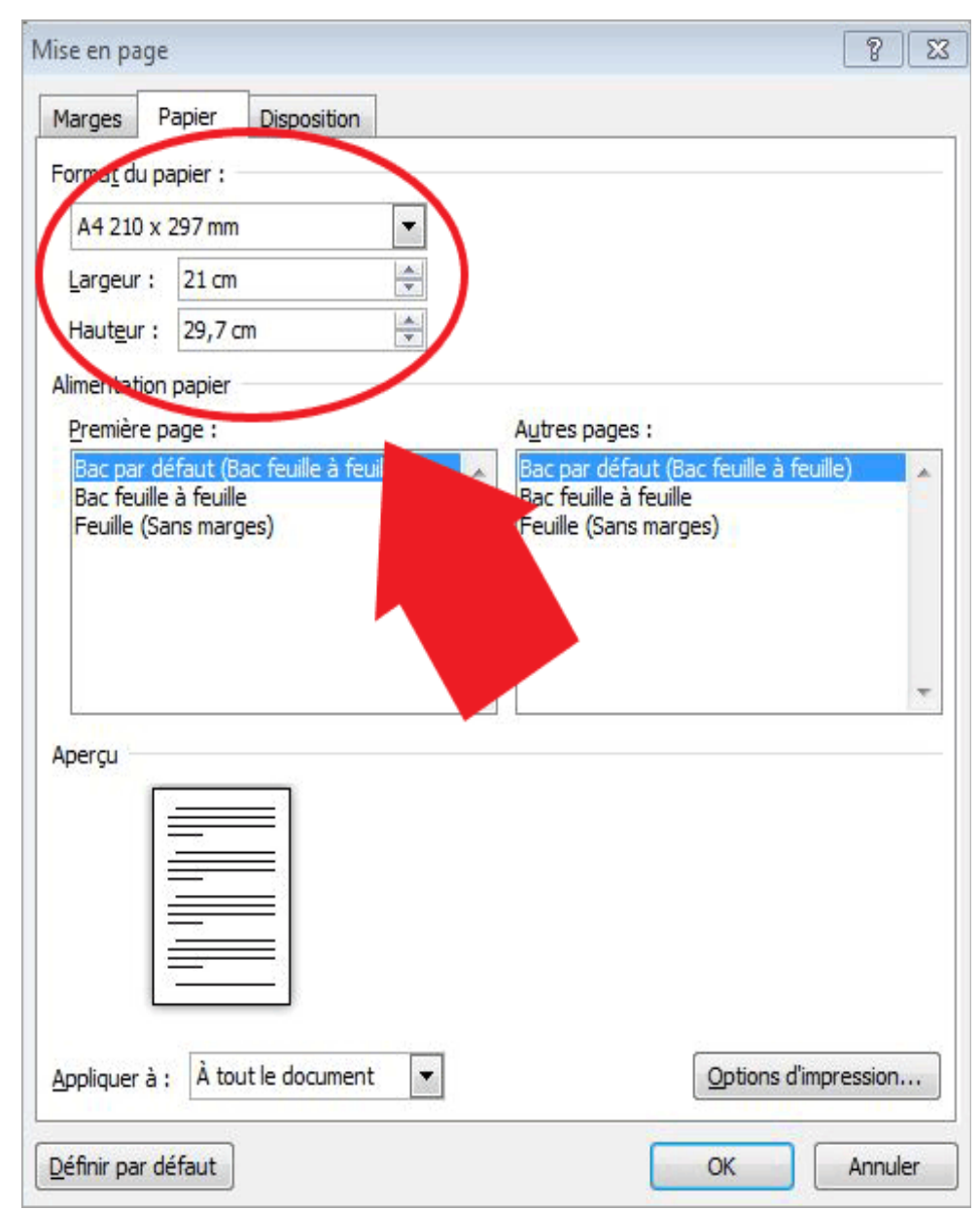

**2**-définissez largeur et hauteur de votre document et cliquez sur OK

<span id="page-11-0"></span>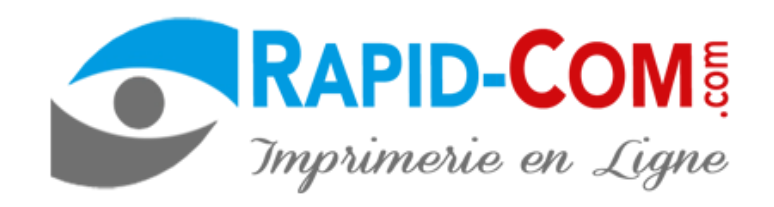

#### **Créer son fichier avec WORD**

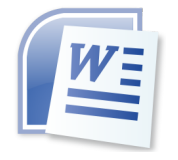

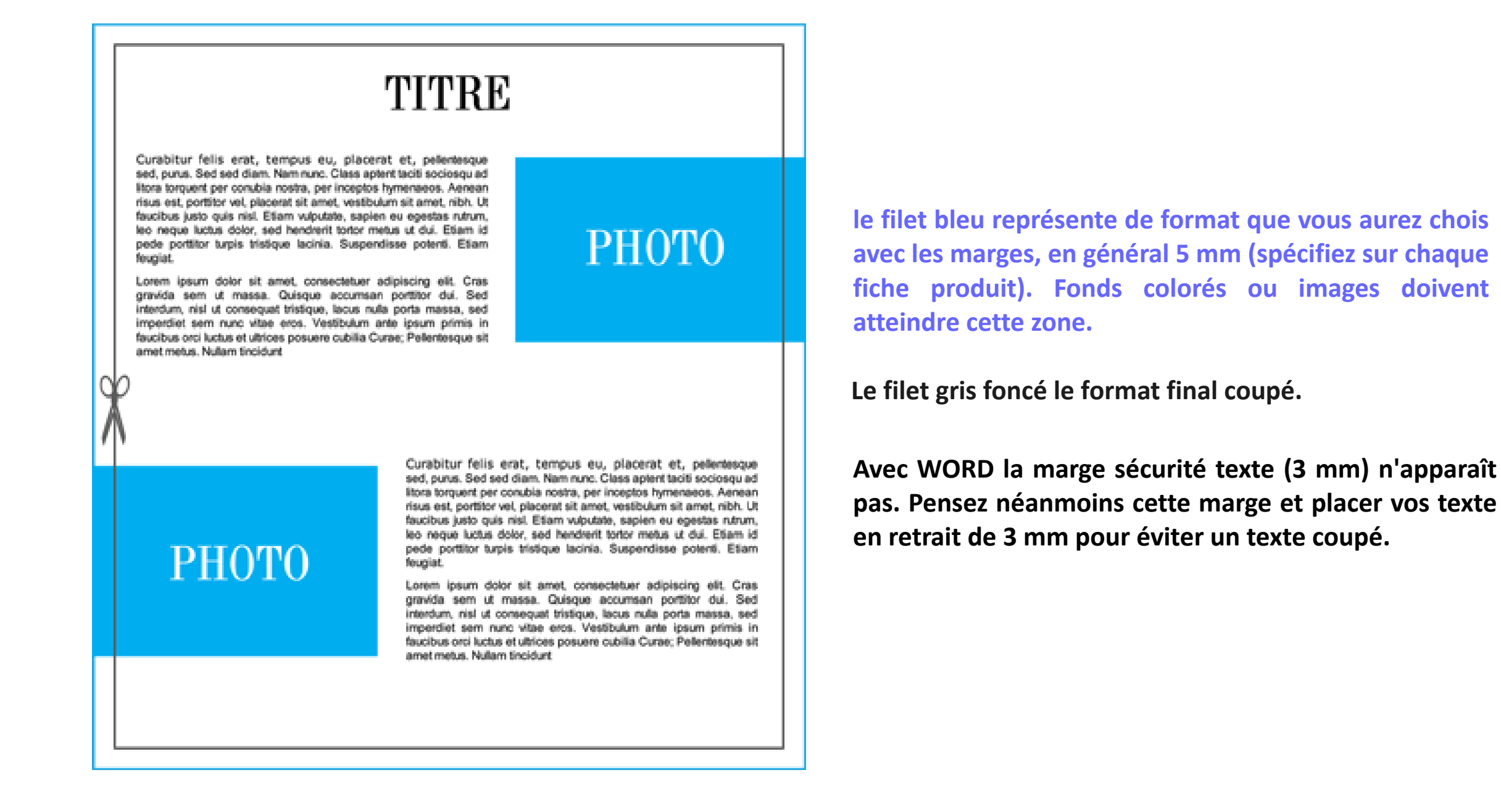

<span id="page-12-0"></span>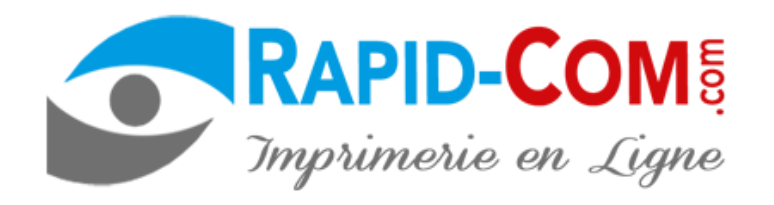

### **enregistrement au format PDF**

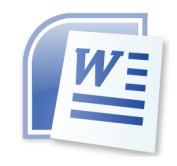

**[Sommaire](#page-1-0)**

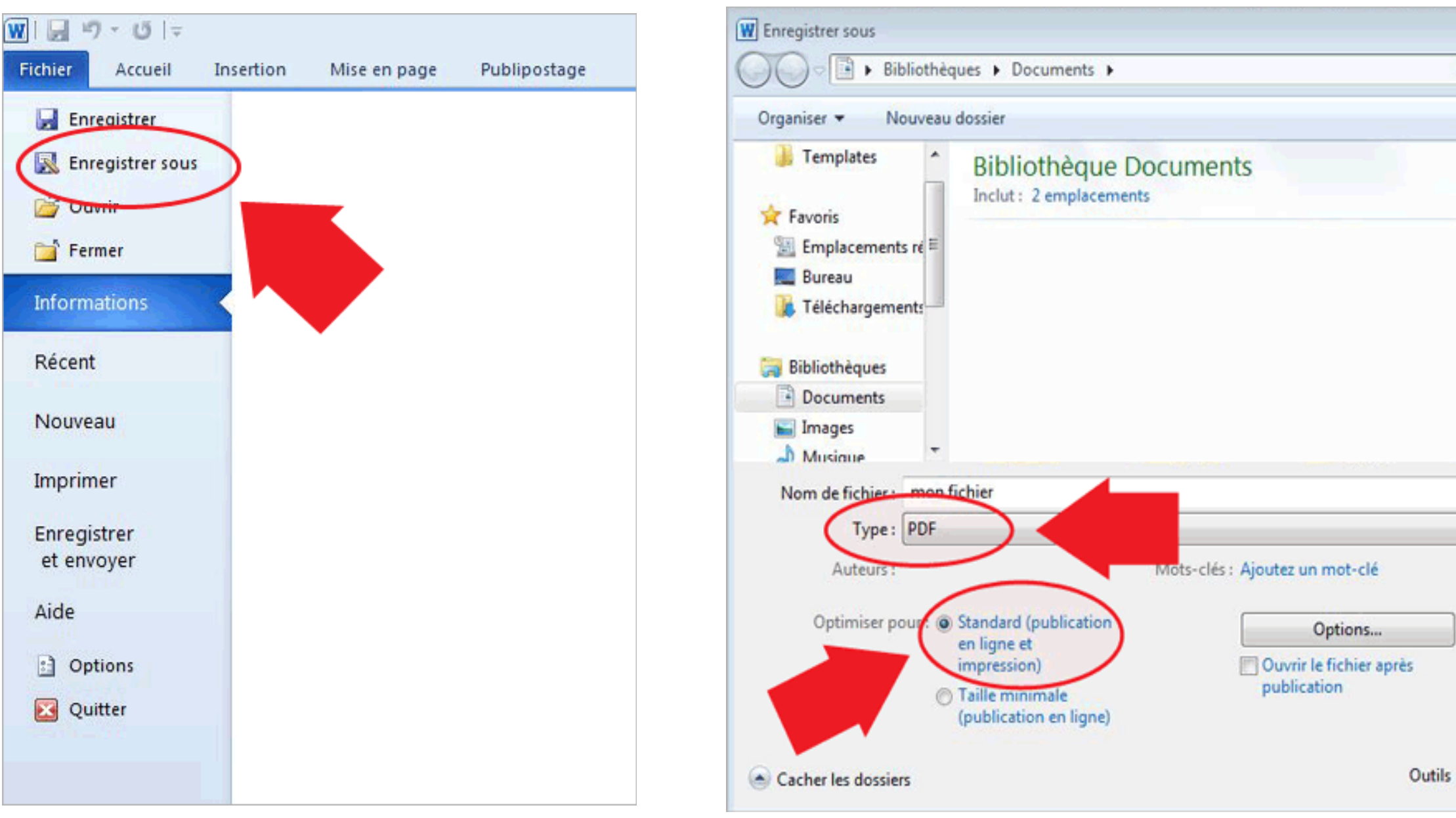

**3**-cliquez sur - enregistrer sous - **4**-choisir Type de fichier – PDF – et – standard – (publication en ligne et impression) puis enregistrer

**[<prec](#page-11-0) 13 [suiv>](#page-13-0)**

<span id="page-13-0"></span>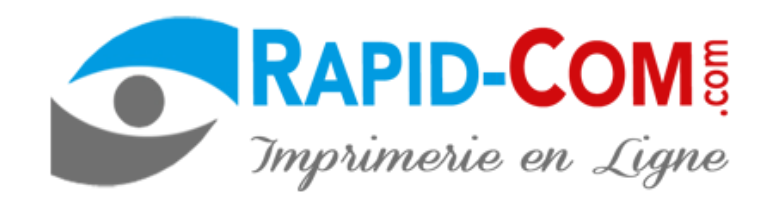

#### **[Télécharger OPEN OFFICE](https://www.openoffice.org/fr/)**

### **Créer son fichier avec OPEN OFFICE**

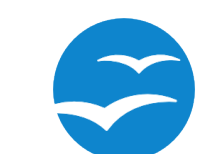

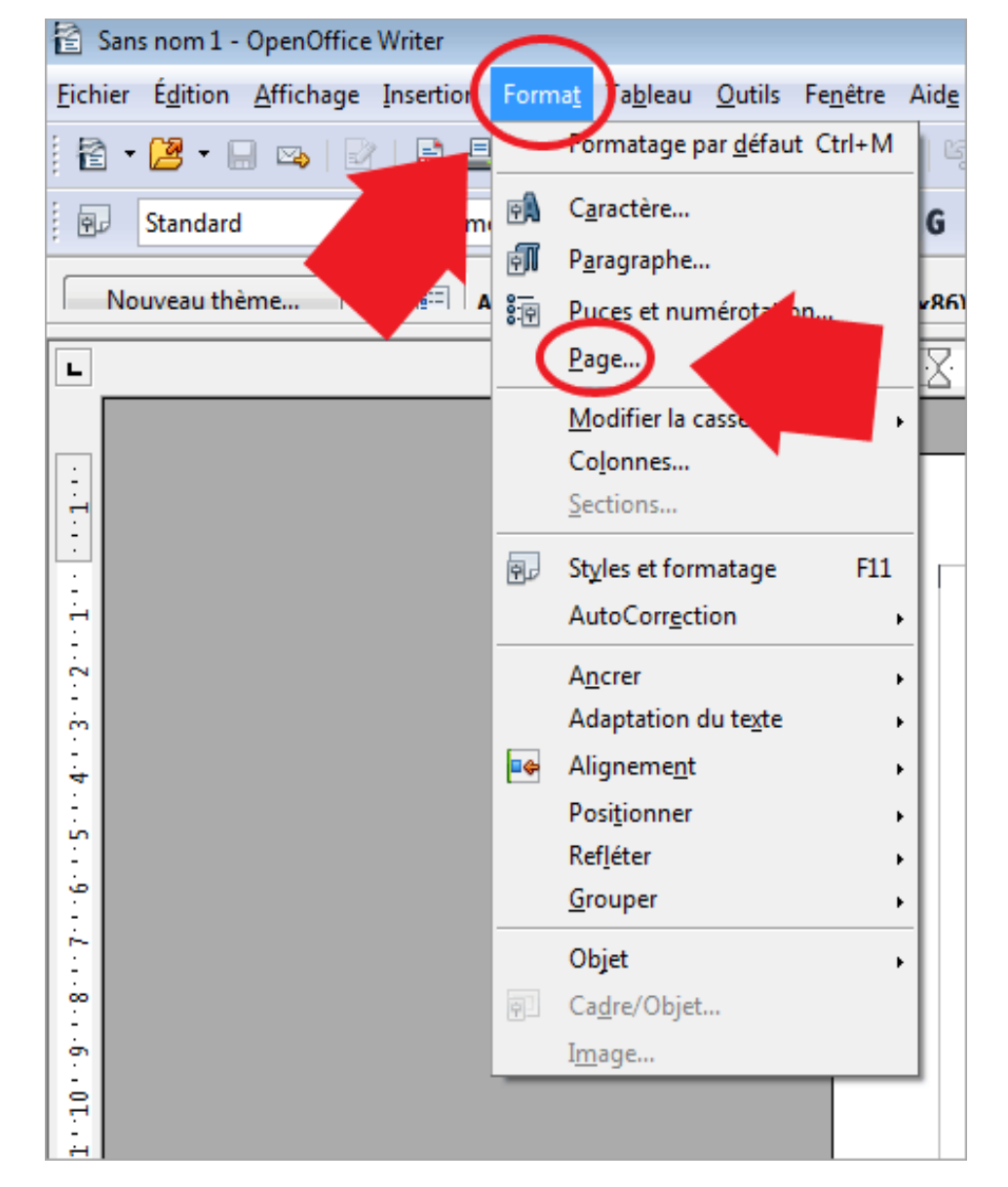

**1**-créer votre nouveau document cliquez sur format > page

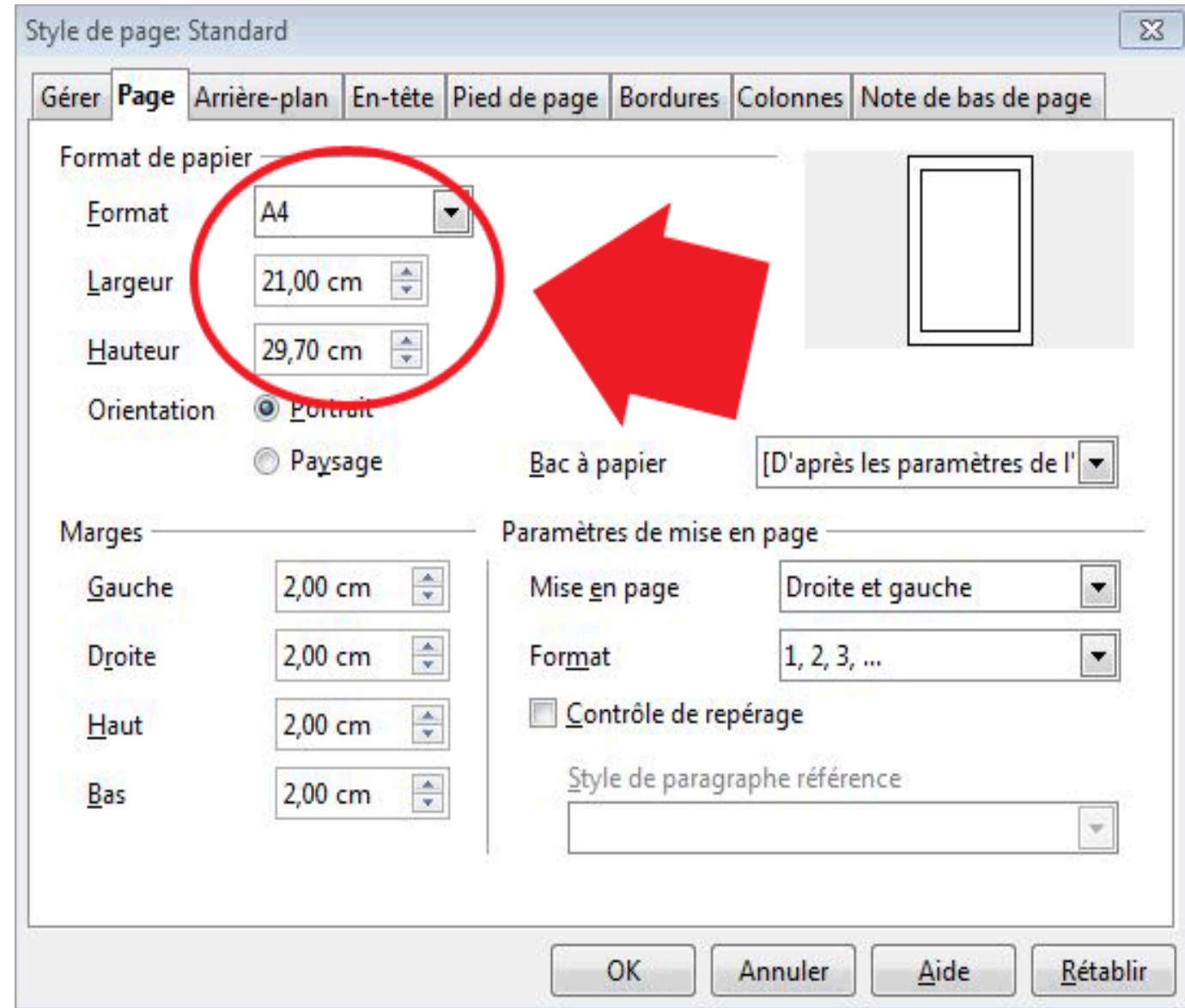

**2**-configurez la taille de votre document largeur et hauteur en y incluant les marges puis validez sur OK

**[Sommaire](#page-1-0)**

<span id="page-14-0"></span>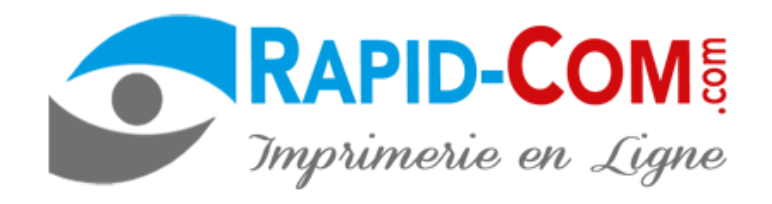

**Créer son fichier avec OPEN OFFICE**

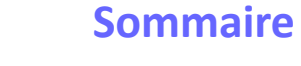

#### **TITRE** Curabitur felis erat, tempus eu, placerat et, pellemesque sed, purus. Sed sed diam. Nam nunc. Class aptent taciti sociosqu'ad litora torquent per conubia nostra, per inceptos hymenaeos. Aenean risus est, portitor vel, placerat sit amet, vestbulum sit amet, nibh. Ut faucibus justo quis nisl. Etiam vulputate, sapien eu egestas rutrum, leo neque luctus dolor, sed hendrerit tortor metus ut dui. Etiam id PHOTO pede portitor turpis tristique lacinia. Suspendisse potenti. Etiam feugiat. Lorem ipsum dolor sit amet, consectetuer adipiscing elit. Cras. gravida sem ut massa. Quisque accumsan portitor dui. Sed interdum, nisl ut consequat tristique, lacus nulla porta massa, sed imperdiet sem nunc vitae eros. Vestibulum ante ipsum primis in faucibus orci luctus et ultrices posuere cubilia Curae; Pellentesque sit amet metus. Nullam tincidunt Curabitur felis erat, tempus eu, placerat et, pellentesque sed, purus. Sed sed diam. Nam nunc. Class aptent taciti sociosqu ad litora torquent per conubia nostra, per inceptos hymenaeos. Aenean risus est, portitor vel, placerat sit amet, vestibulum sit amet, nibh. Ut faucibus justo quis nisi. Etiam vulputate, sapien eu egestas rutrum, leo neque luctus dolor, sed hendrerit tortor metus ut dui. Etiam id PHOTO pede portiltor turpis tristique lacinia. Suspendisse potenti. Etiam fougiat. Lorem ipsum dolor sit amet, consectetuer adipiscing elit. Cras. gravida sem ut massa. Quisque accumsan portiltor dui. Sed interdum, nisl ut consequat tristique, lacus nulla porta massa, sed imperdiet sem nunc vitae eros. Vestibulum ante ipsum primis in faucibus orci luctus et ultrices posuere cubilia Curae; Pellentesque sit amet metus. Nullam tincidunt

**le filet bleu représente de format que vous aurez chois avec les marges, en général 5 mm (spécifiez sur chaque fiche produit). Fonds colorés ou images doivent atteindre cette zone.**

**Le filet gris foncé le format final coupé.**

**Avec OPEN OFFICE la marge sécurité texte (3 mm) n'apparaît pas. Pensez néanmoins cette marge et placer vos texte en retrait de 3 mm pour éviter un texte coupé.**

<span id="page-15-0"></span>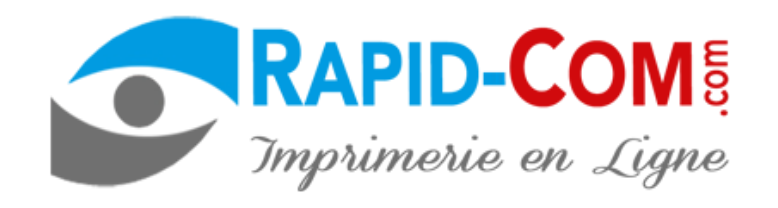

### **exporter votre fichier au format PDF**

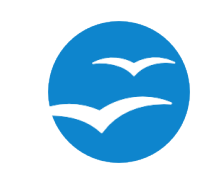

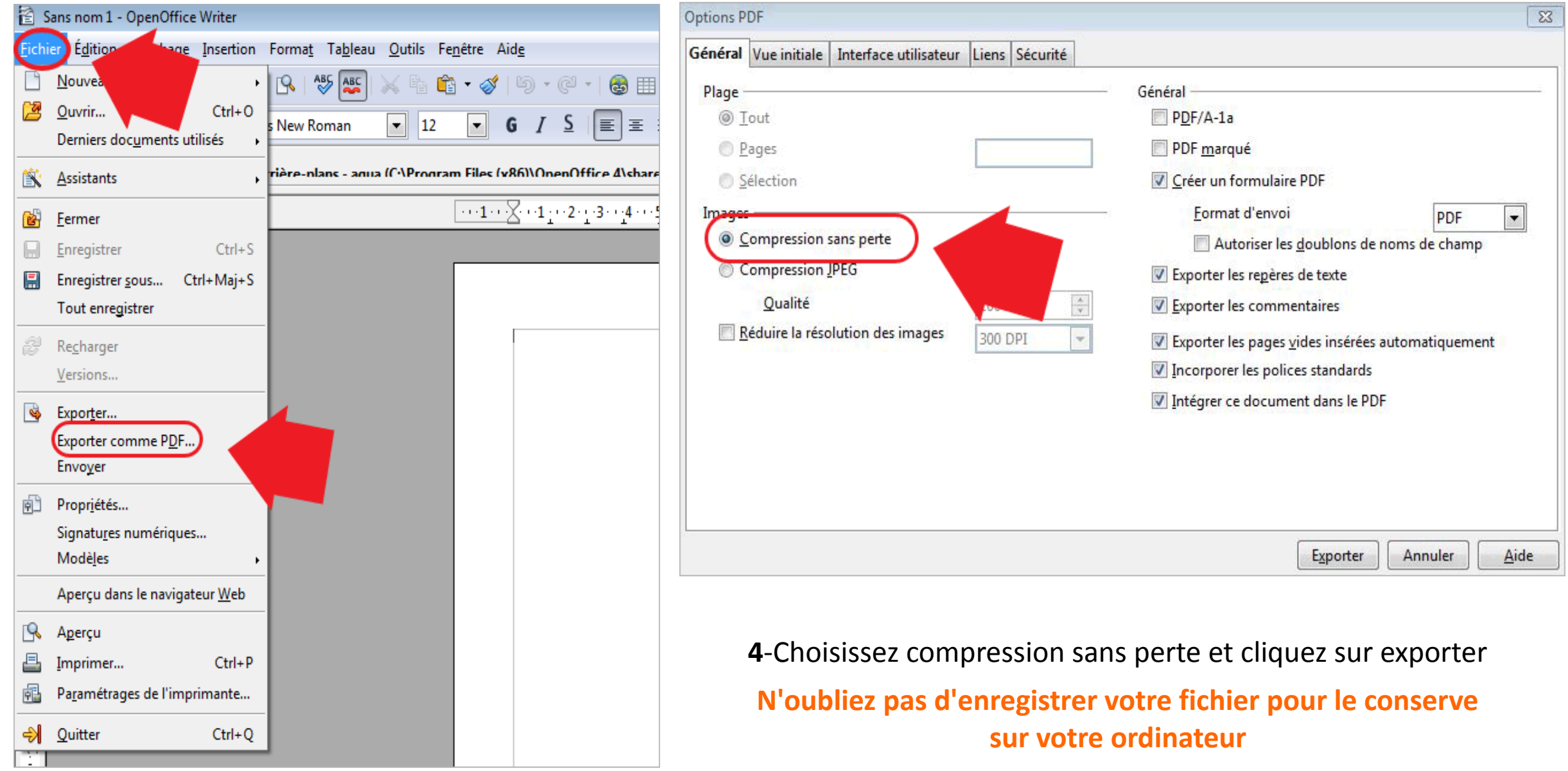

**3**-Cliquez sur fichier puis exporter comme PDF

**[Sommaire](#page-1-0)**

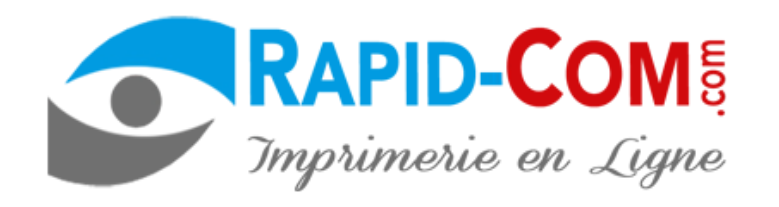

#### **[Télécharger GIMP](https://www.gimp.org/)**

### **Créer son fichier avec GIMP**

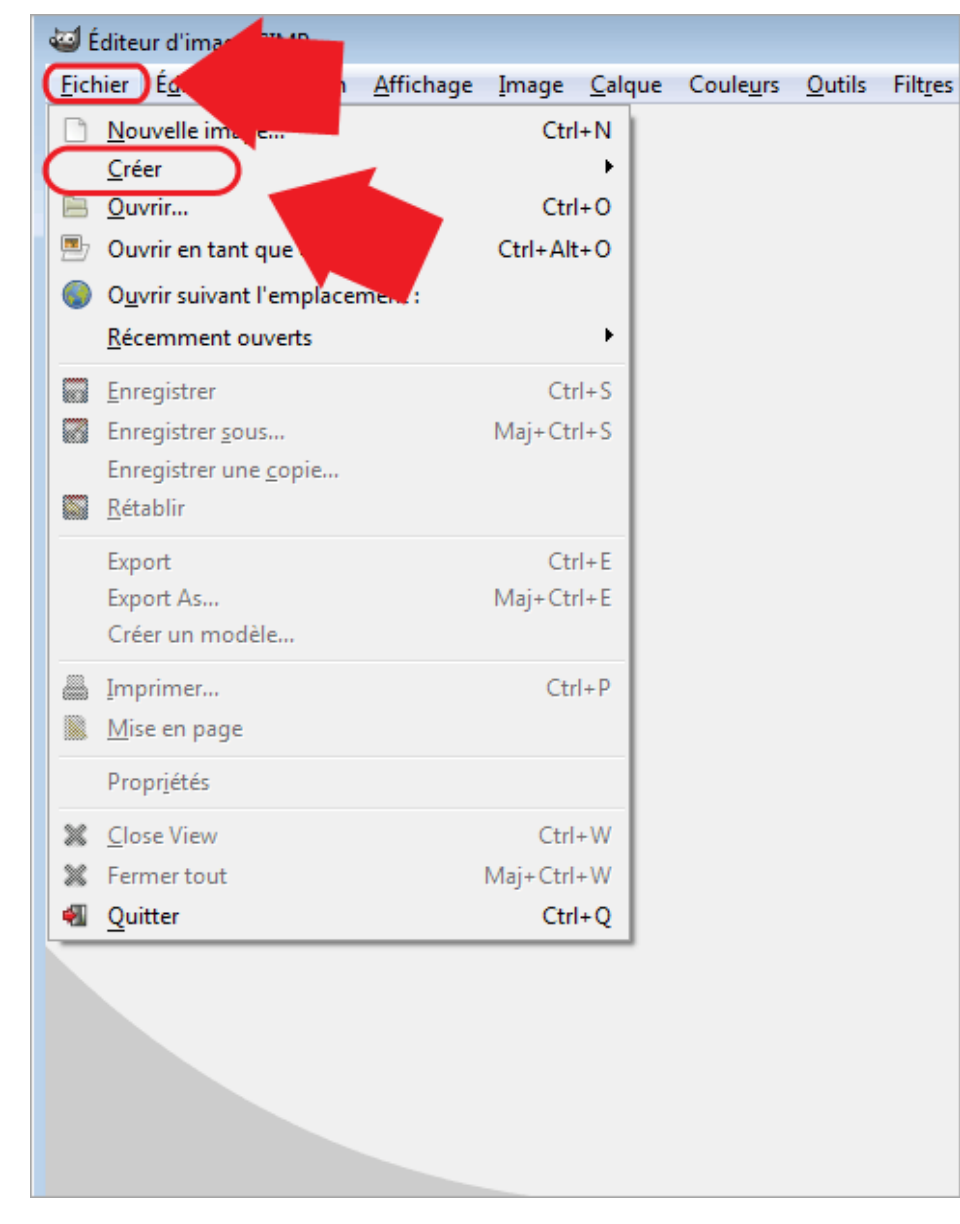

<span id="page-16-0"></span>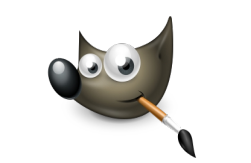

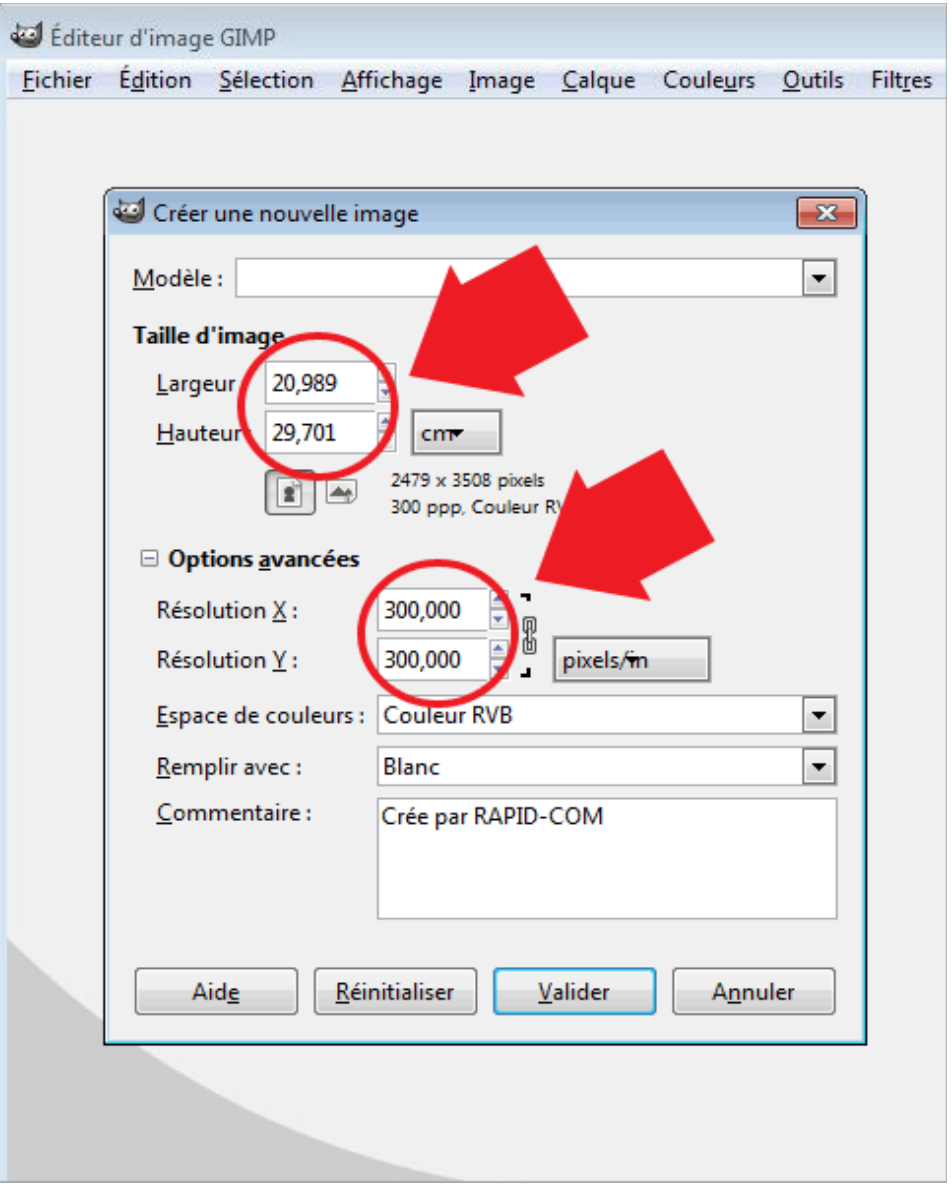

 **1**- cliquez sur fichier > créer **2** – configure votre format (en cm) sans oublier les marges. Configurer la résolution : 300dpi

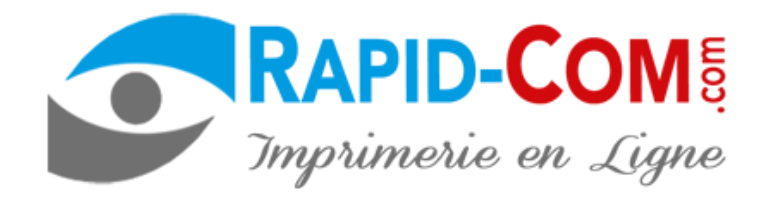

#### **Créer son fichier avec GIMP**

<span id="page-17-0"></span>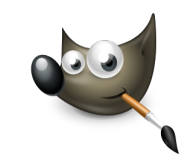

#### TITRE Curabitur felis erat, tempus eu, placerat et, pellentesque sed, purus. Sed sed diam. Nam nunc. Class aptent taciti sociosqu'ad litora torquent per conubia nostra, per inceptos hymenaeos. Aenean risus est, portitor vel, placerat sit amet, vestibulum sit amet, nibh. Ut faucibus justo quis nisi. Etiam vuloutate, sapien eu egestas rutrum. leo neque luctus dolor, sed hendrerit tortor metus ut dui. Etiam id pede portitor turpis tristique lacinia. Suspendisse potenti. Etiam flourniat.

Lorem ipsum dolor sit amet, consectetuer adipiscing elit. Cras gravida sem ut massa. Quisque accumsan portitor dui. Sed interdum, nisl ut consequat tristique, lacus nulla porta massa, sed imperdiet sem nunc vitae eros. Vestibulum ante ipsum primis in faucibus orci luctus et ultrices posuere cubilia Curae: Pellentesque sit amet metus. Nullam tincidunt

PHOTO

## PHOTO

Curabitur felis erat, tempus eu, placerat et, pellemesque sed, purus. Sed sed diam. Nam nunc. Class aptent taciti sociosqu ad litora torquent per conubia nostra, per inceptos hymenaeos. Aenean risus est, portitor vel, placerat sit amet, vestibulum sit amet, nibh. Ut faucibus justo quis nisi. Etiam vulputate, sapien eu egestas rutrum, leo neque luctus dolor, sed hendrerit tortor metus ut dui. Etiam id pede portitor turpis tristique lacinia. Suspendisse potenti. Etiam fougiat.

Lorem ipsum dolor sit amet, consectetuer adipiscing elit. Cras. gravida sem ut massa. Quisque accumsan portitor dui. Sed interdum, nisl ut consequat tristique, lacus nulla porta massa, sed impordiet sem nunc vitae eros. Vestibulum ante ipsum primis in faucibus orci luctus et ultrices posuere cubilia Curae; Pellentesque sit amet metus. Nullam tincidunt

**le filet bleu représente de format que vous aurez choisi avec les marges, en général 5 mm (spécifiez sur chaque fiche produit). Fonds colorés ou images doivent atteindre cette zone**

**Le filet gris foncé le format final coupé.**

**Avec GIMP la marge sécurité texte (3 mm) n'apparaît pas. Pensez néanmoins cette marge et placer vos texte en retrait de 3 mm pour éviter un texte coupé.**

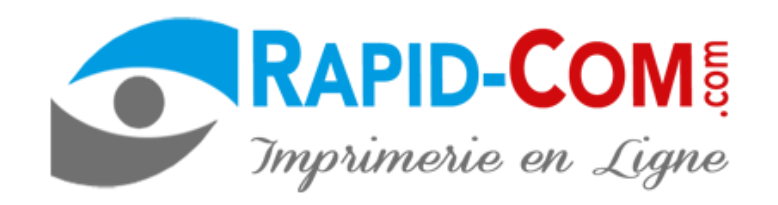

### **exporter votre fichier au format JPEG**

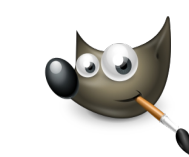

<span id="page-18-0"></span>**[Sommaire](#page-1-0)**

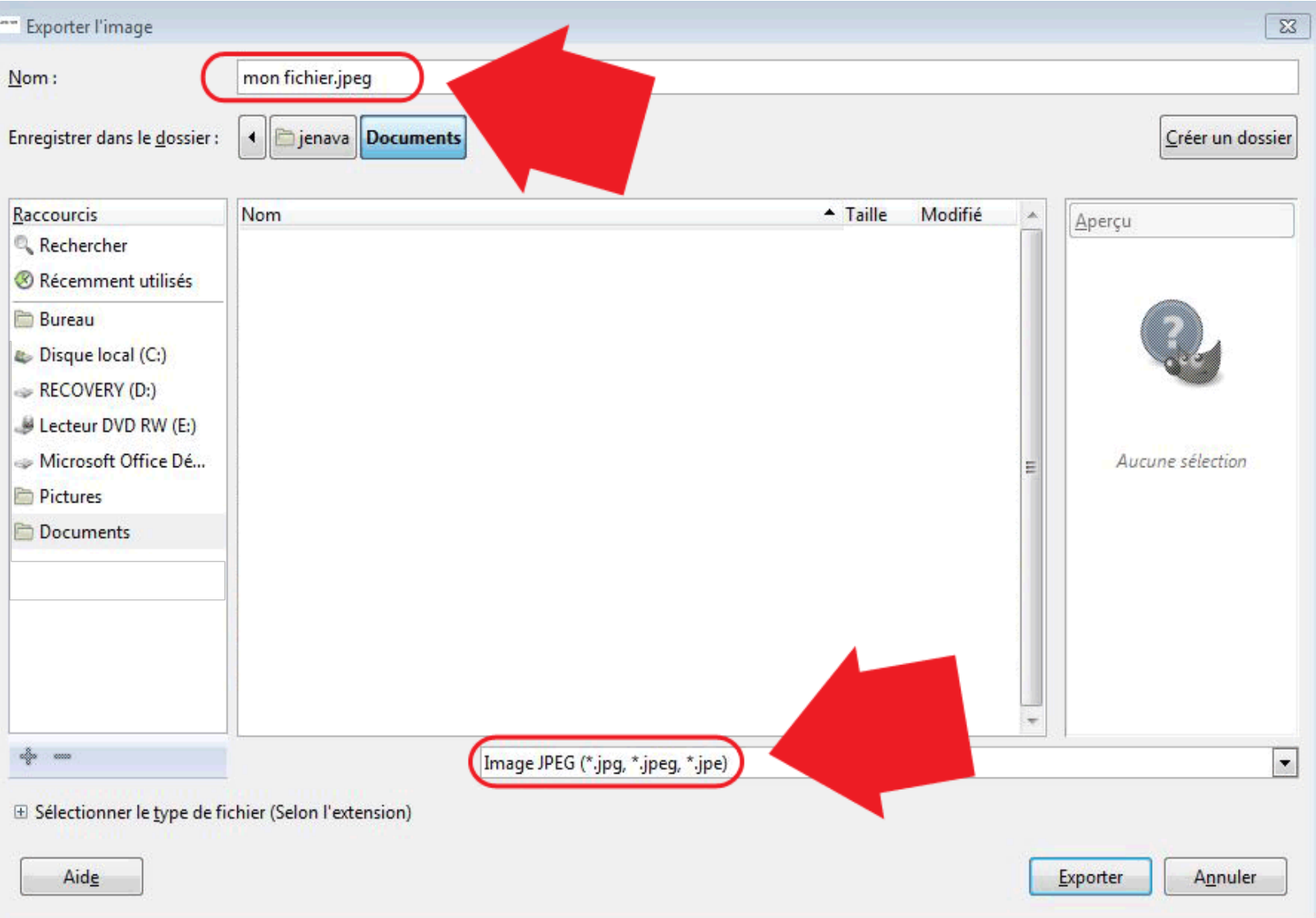

**1**-dans notre exemple, nous avons le format JPEG, le plus simple. Vous pouvez optez pour un autre (format : PDF, TIFF, PNG). Vérifiez l'extension JPEG de votre fichier et choisissez Image JPEG puis cliquer sur exporter.

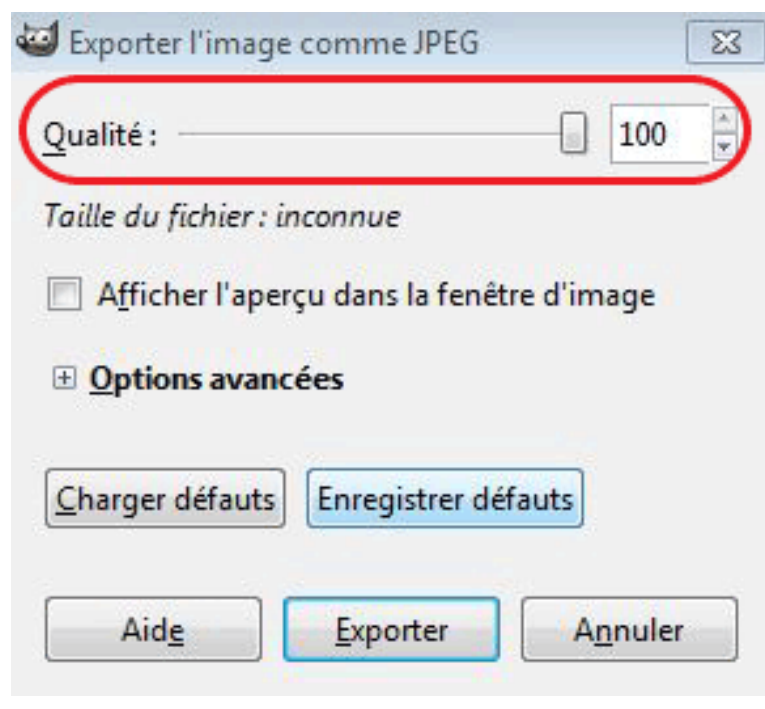

**2**-Choisissez qualité 100 %, puis cliquez sur exporter.

**N'oubliez pas d 'enregistrez votre document sur votre ordinateur pour le conserver. En effet, le fait de l'exporter ne le sauvegarde pas forcémment**

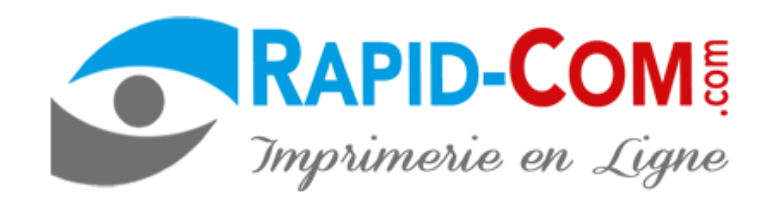

### **Créer son fichier avec PHOTOSHOP**

Aide

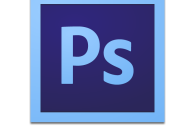

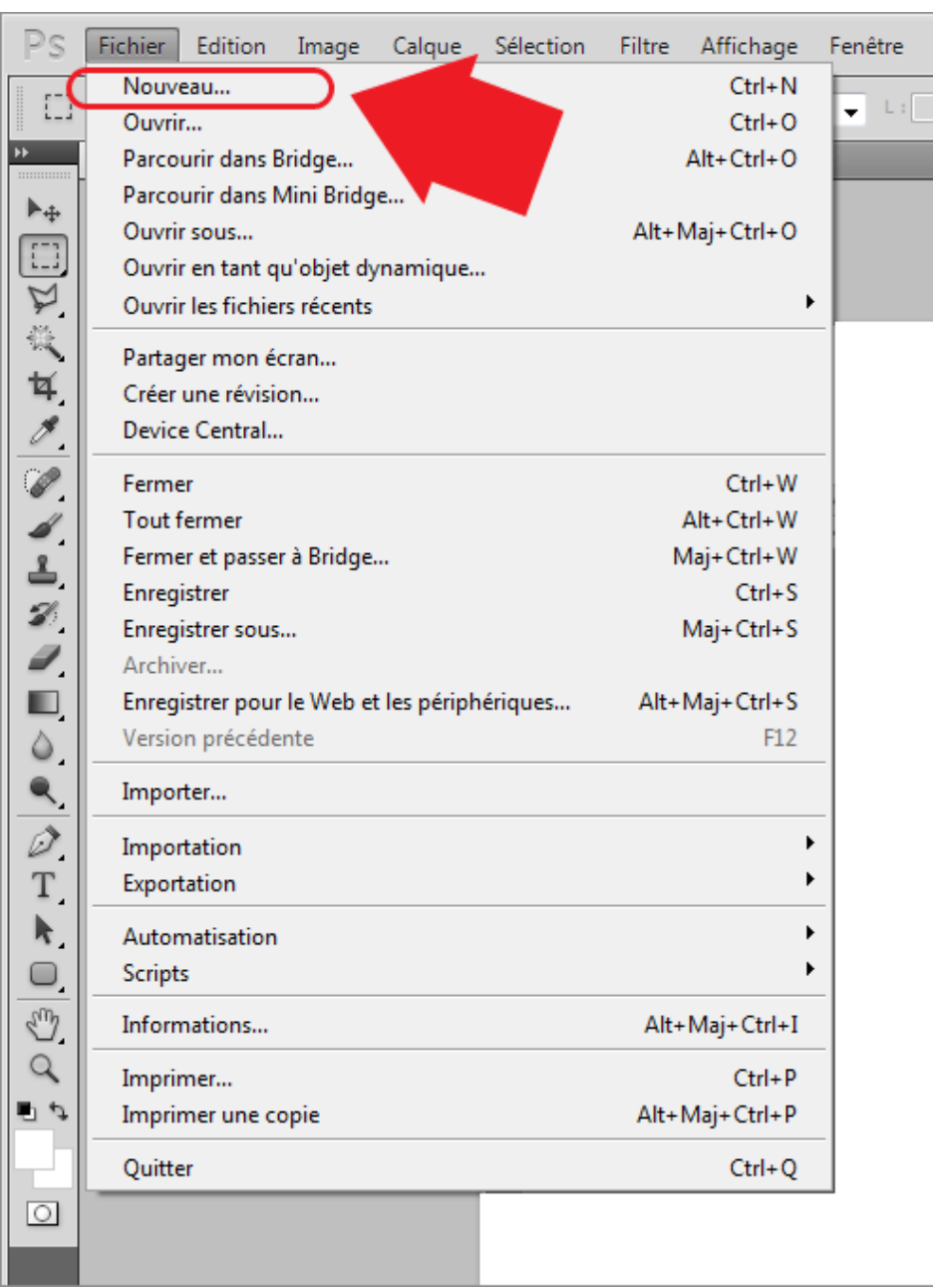

**1**-Cliquer sur fichier > nouveau

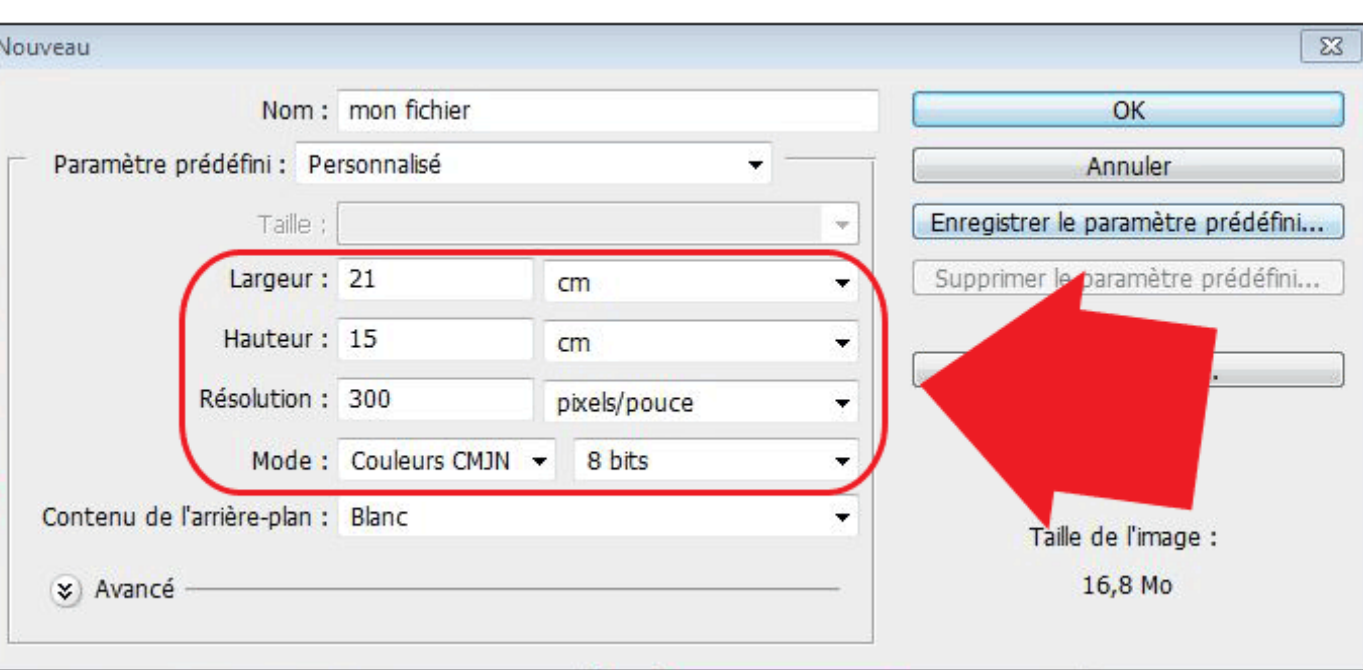

**2** – configurer la taille de votre document. Choisissez la hauteur et la largeur (en cm) en incluant les marges ou bords perdus.

Indiquer la résolution de votre document : **300dpi.**

Vous pouvez également sélectionner le mode de couleur CMJN si la version de votre logiciel le permet sinon laisser sur RVB .

Cliquez sur OK.

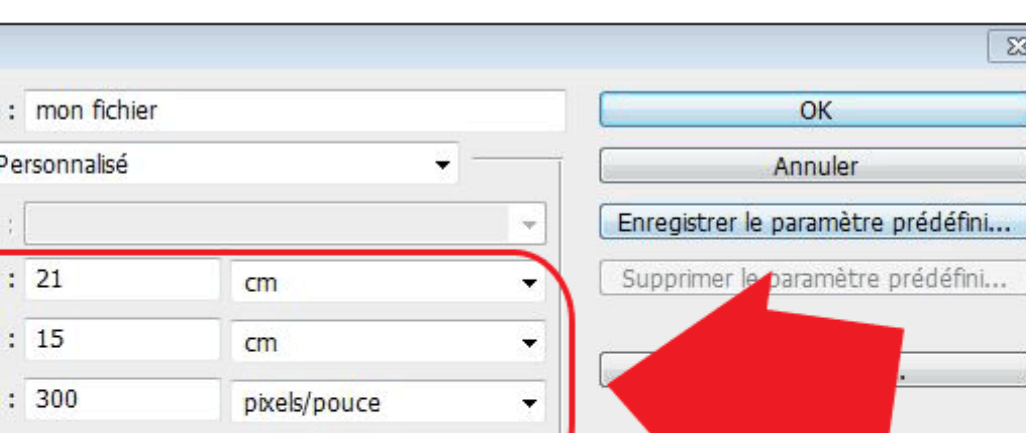

<span id="page-19-0"></span>**[Sommaire](#page-1-0)**

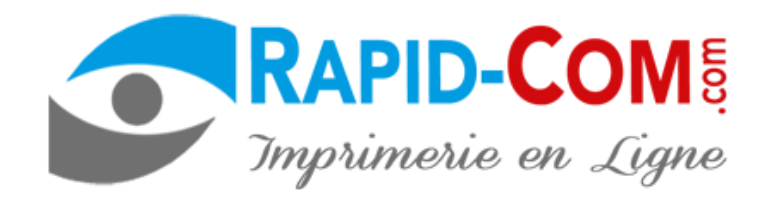

#### **IPs Créer son fichier avec PHOTOSHOP**

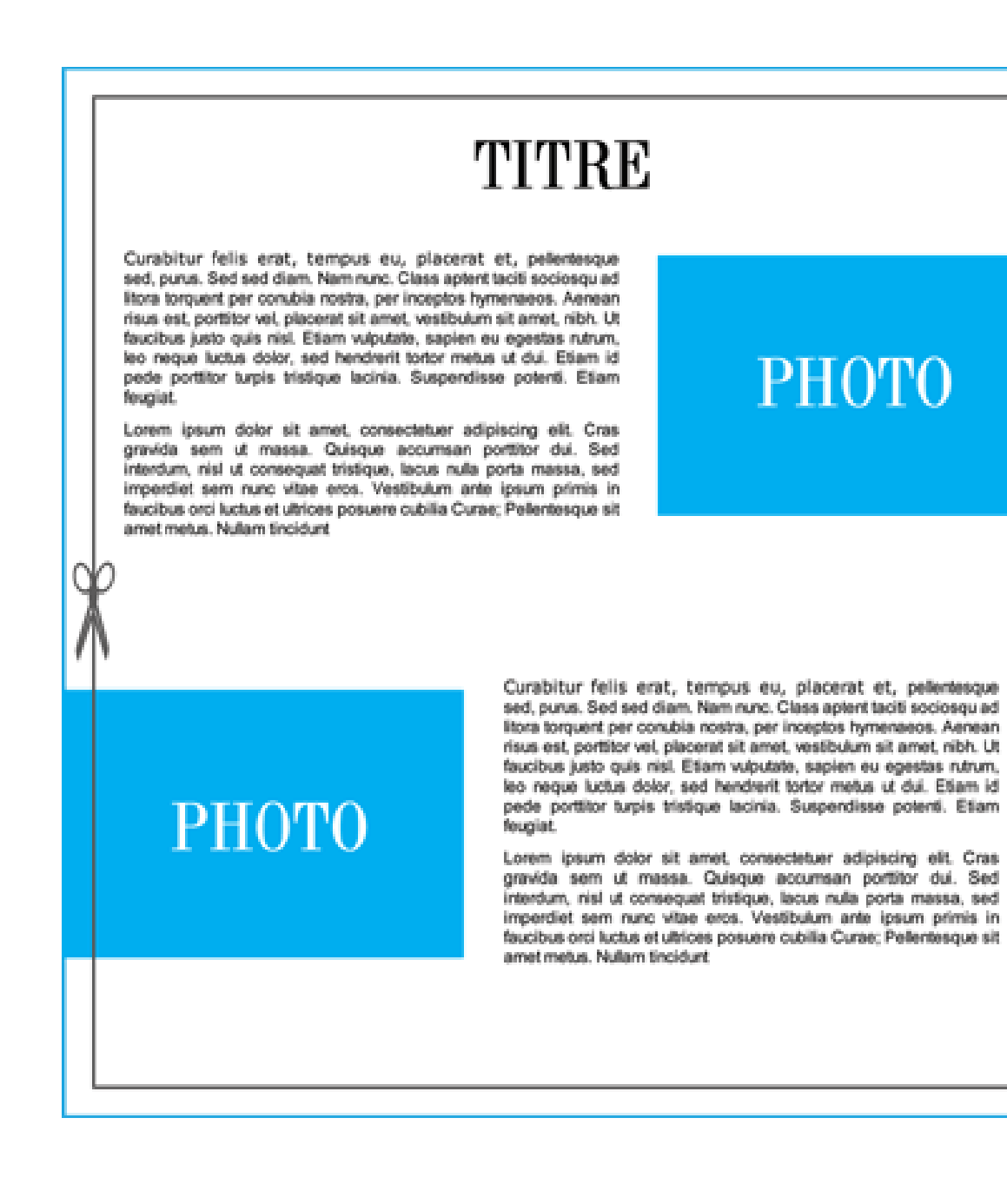

<span id="page-20-0"></span>**le filet bleu représente de format que vous aurez choisi avec les marges, en général 5 mm (spécifiez sur chaque fiche produit). Fonds colorés ou images doivent atteindre cette zone**

**Le filet gris foncé le format final coupé.**

**Avec PHOTOSHOP la marge sécurité texte (3 mm) n'apparaît pas. Pensez néanmoins cette marge et placer vos texte en retrait de 3 mm pour éviter un texte coupé.**

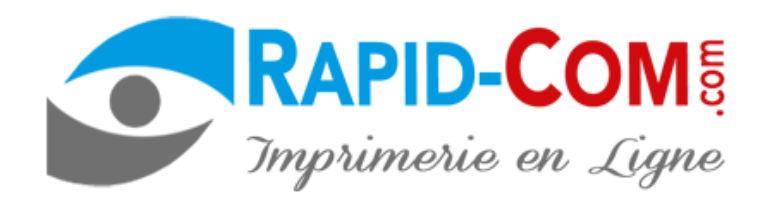

#### **IPs Exporter son fichier avec PHOTOSHOP**

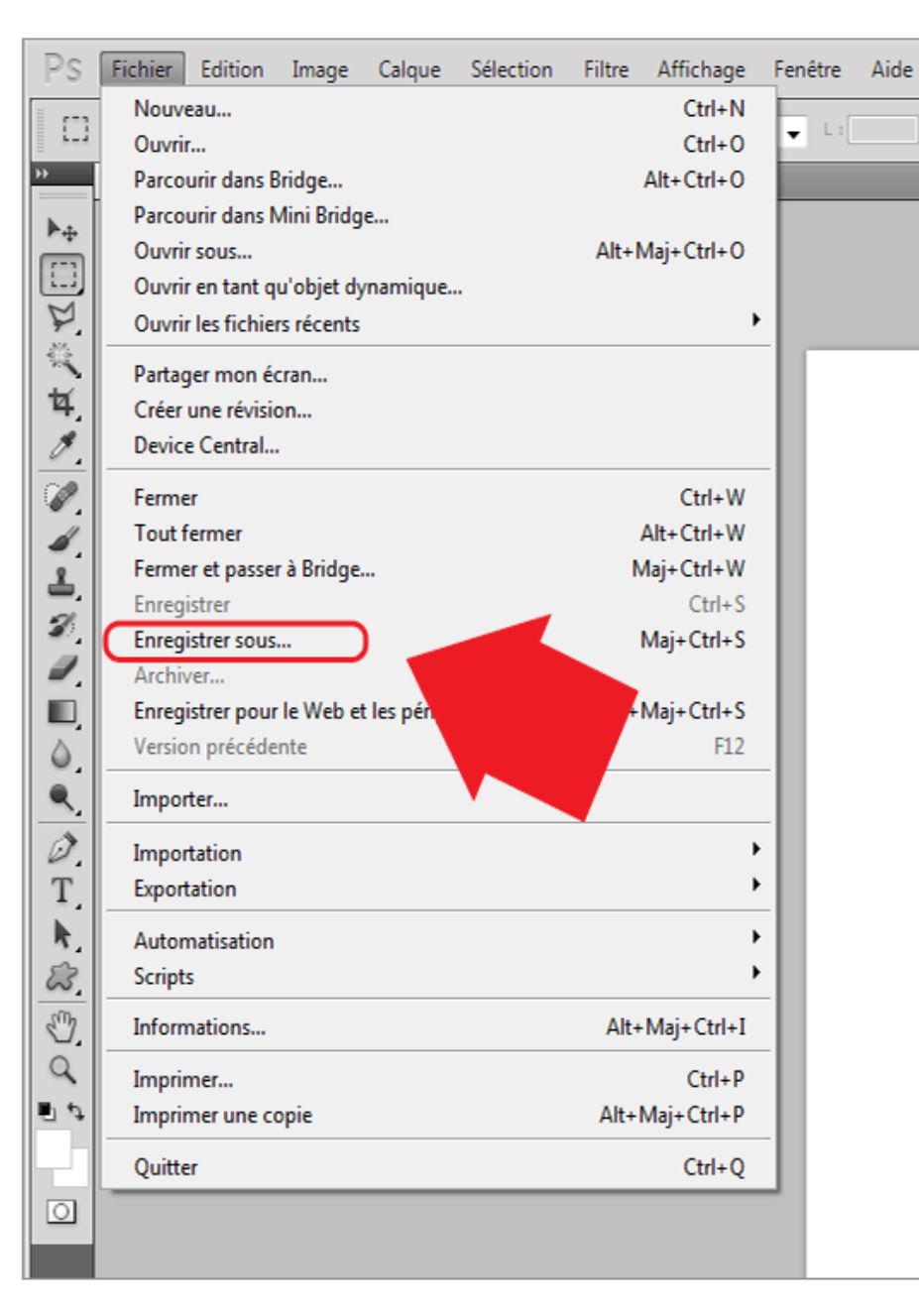

**1**-cliquez sur fichier > enregistrer sous....

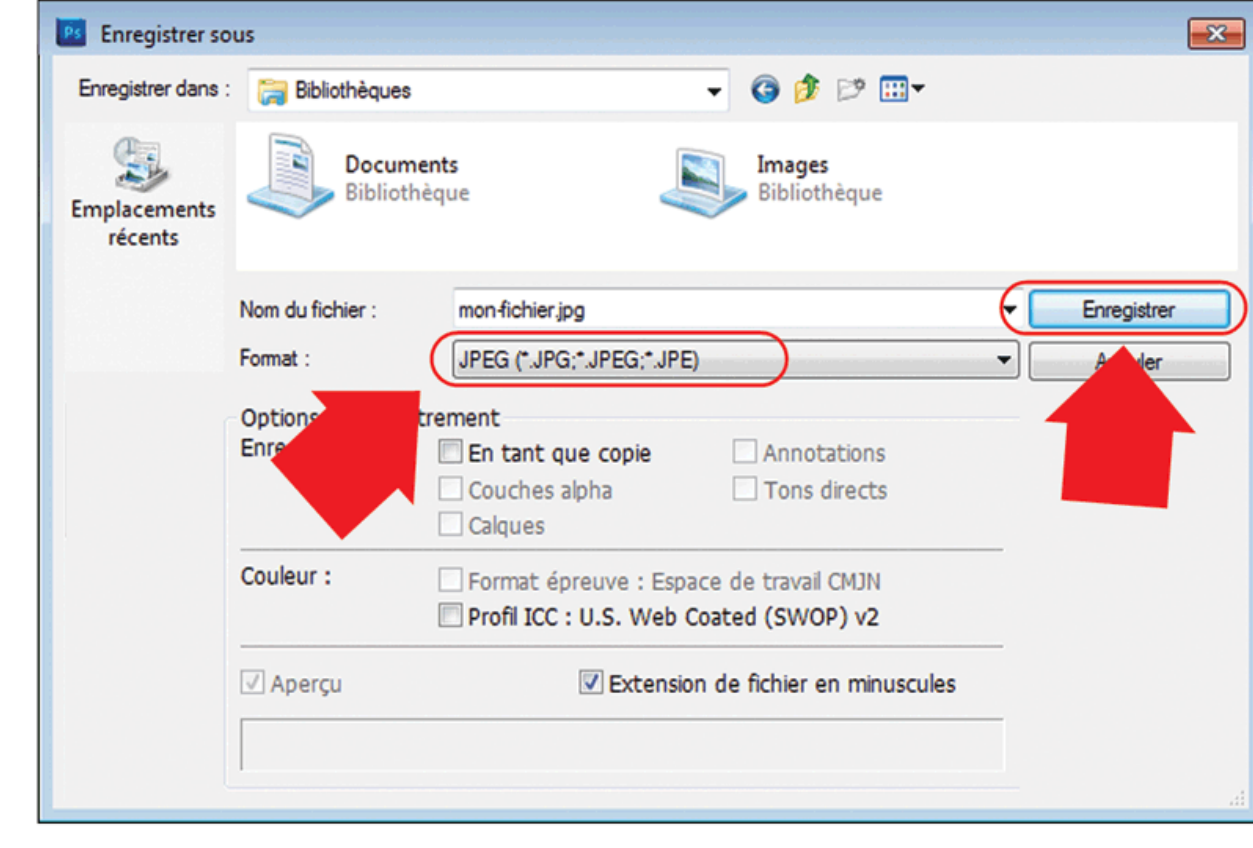

**2**-choisissez JPEG puis cliquez sur enregistrer

**3**- choisissez qualité maximum puis validez sur OK. Votre fichier est prêt.

<span id="page-21-0"></span>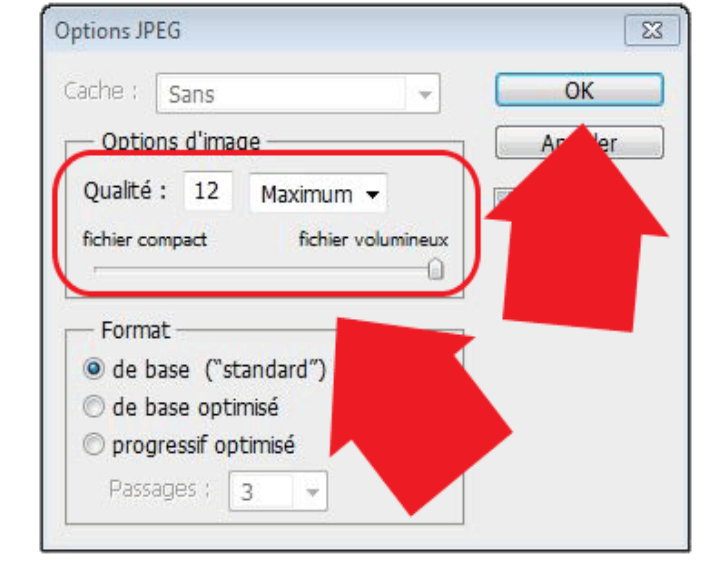